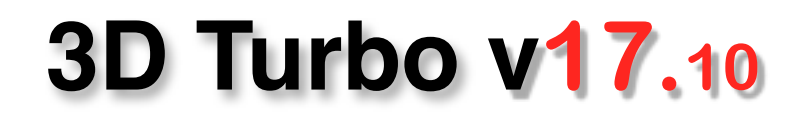

*3D Turbo vX.17.10 (2013) est la huitième révision majeure de 3D Turbo Vous trouverez ci dessous les améliorations apportées à la version 17.10 suivie d'un rappel des fonctionnalités de la version 17.00*

*3D Turbo v17.10 fonctionne sous MacOsX 10.6 Snow Léopard, 10.7 Lion, 10.8 Mountain Lion sur les Mac à processeur Intel.*

*Il a été pré-testé sous 10.9 Mavericks*

**dans la version 17.10 nous avons ajouté des fonctions importantes pour :**

# L'organisation des Projets La Gestion des Calques Le dessin 2D / 3D L'interface

Nous vous invitons à parcourir ce document pour découvrir les nouvelles potentialités de 3D Turbo et à consulter la [documentation](http://kdsupport.free.fr/helpvX/accueil.htm) utilisateur pour en apprendre les détails. (http://kdsupport.free.fr/helpvX/accueil.htm)

*3D Turbo est conçu, développé par :*

*ICCS - SOFT'X 6 allée des Charpentiers 78320 Le Mesnil St Denis GSM : 06 64 26 97 65 MAIL: turbo3d@online.fr* 

*édité et distribué par* 

*iluac Software <http://www.iluac.com>*

# **L' ORGANISATION DES PROJETS**

### **Réorganisation des Calques**

Les grands projets traités avec 3D Turbo sont organisés autour de la structuration des calques. Habituellement, on planifie une organisation des Calques sur laquelle toute l'architecture du Projet sera bâtie.

 $\frac{1}{2}$  ,  $\frac{1}{2}$  ,  $\frac{1$ 

Voici un exemple simplifié de planification d'un bâtiment à 3 niveaux, par tanches de 20 calques :

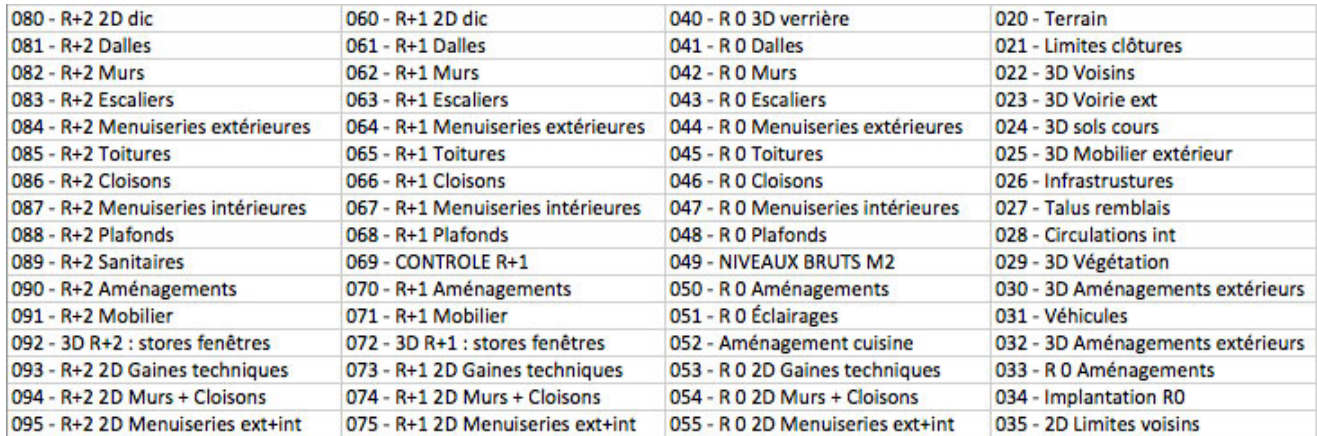

et sa réalisation avec les calques dans 3D Turbo

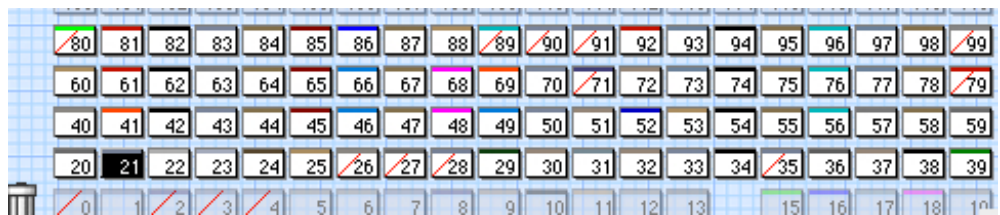

Mais les projets évoluent et leur structure interne doit donc aussi pouvoir évoluer. C'est pourquoi nous avons développé une fonction qui permet de réorganiser la structure des calques d'un projet existant.

Le Service des Projets s'enrichit d'un bouton « **Réorganiser...** »

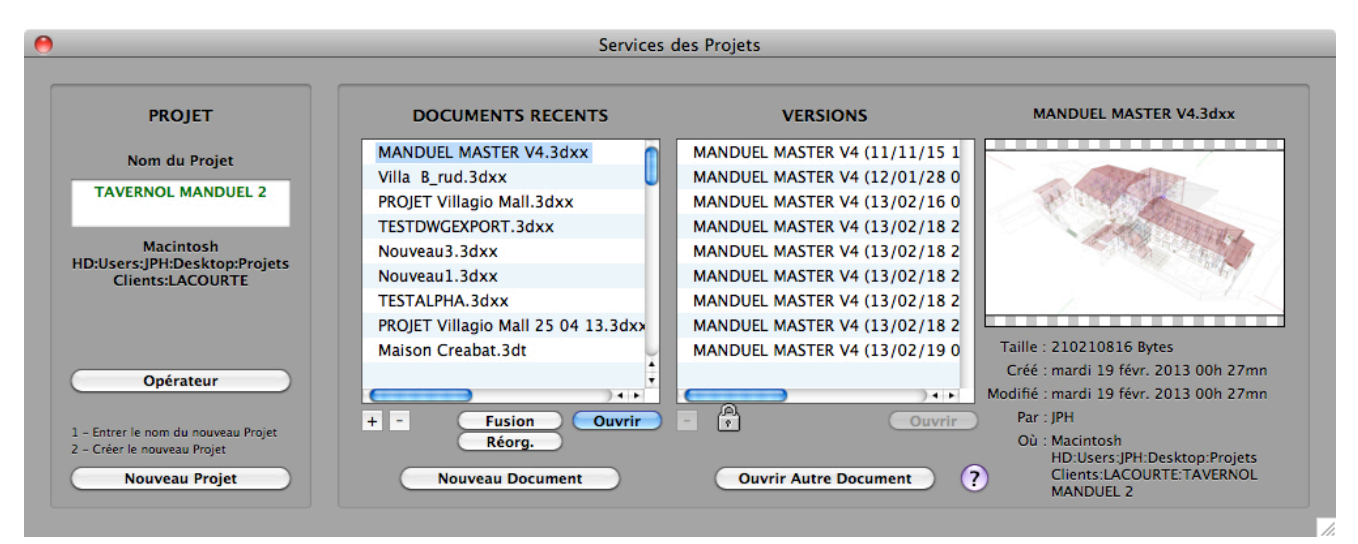

Le menu Fichier s'enrichit de la fonction « **Réorganiser...** »

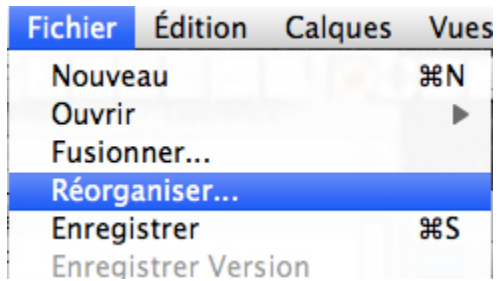

On réorganise un projet résidant sur disque dans un fichier .3dxx

Le principe s'apparente à la Fusion, avec un dialogue similaire fonctionnant en boucle.

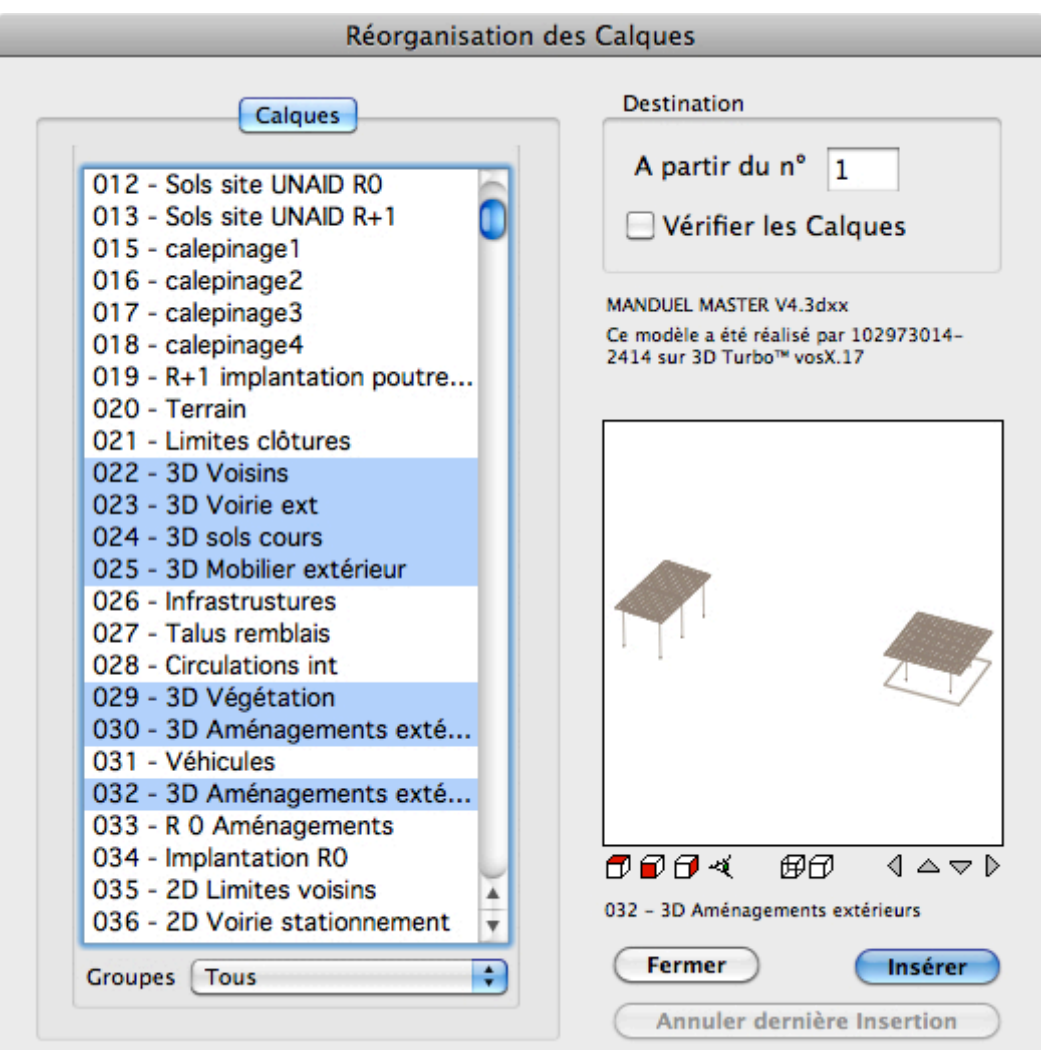

Description succincte du fonctionnement :

On sélectionne un ensemble de Calques qui sont importés à partir d'un indice donné. On répète l'opération autant de fois que nécessaire. Les Calques réorganisés disparaissent de la liste et s'ajoutent au Bureau des Calques. On peut donc contrôler visuellement l' avancement de la réorganisation du Projet. Toutes les opérations sont annulables.

A la fin du processus, on retrouve en mémoire un projet totalement réorganisé. Toutes les éléments du projet qui dépendent des Calques (POVs, Groupes, Combinaisons, Mises en Page, Robots) sont re-

# **GESTION DES CALQUES**

### *2000+Calques*

al.

Pour accompagner la fonctions de réorganisation des Calques, le nombre maximum de calques à été porté de 1100 à 2000. On peut donc construire des projets contenant un nombre important de Calques. La gestion visuelle ( iconique) traditionnelle des Calques sur le Bureau des Calques peut alors de venir problématique.

............................................................................................................................................................................................................................................

 $\frac{1}{2}$  ,  $\frac{1}{2}$  ,  $\frac{1$ 

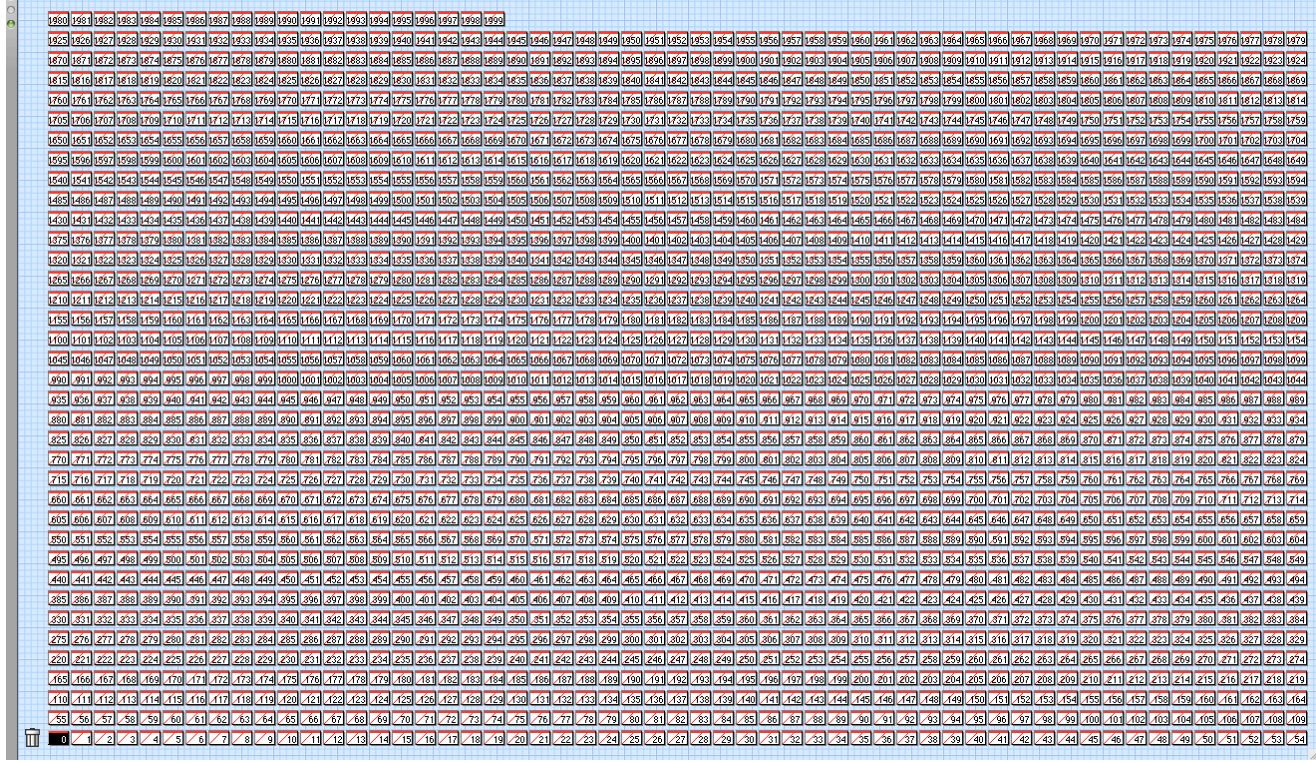

Pour pallier à cet inconvénient (et également satisfaire à une demande générale) nous avons développé 3 nouvelles fonctions :

- **« Nouveau mode de Création de Calques** »
- **« Nouveau mode de Modification des Propriétés d'un Calque** »

............................................................................................................................................................................................................................................

« **l'Inspecteur de Calques** »

### *Nouveau+mode+de+Créa\*on++de+Calques*

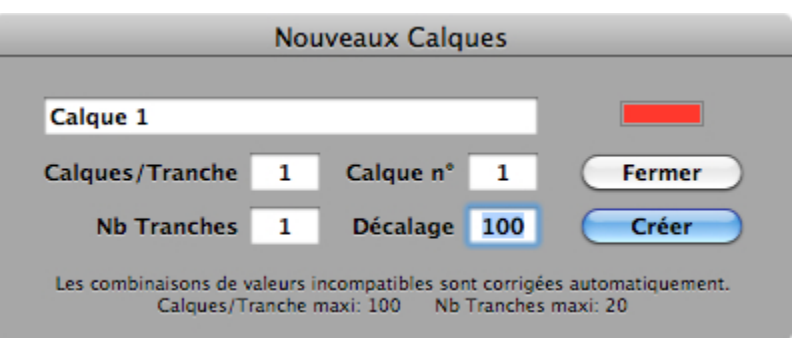

Ce nouveau dialogue de création de Calques est pré-règlé pour la création simple de Calques à l'unité , mais aussi la création de Groupes de N Calques avec décalage, et ce de manière récursive.

............................................................................................................................................................................................................................................

### *Nouveau+mode+de+Modifica\*on+des+Propriétés+d'un+Calque*

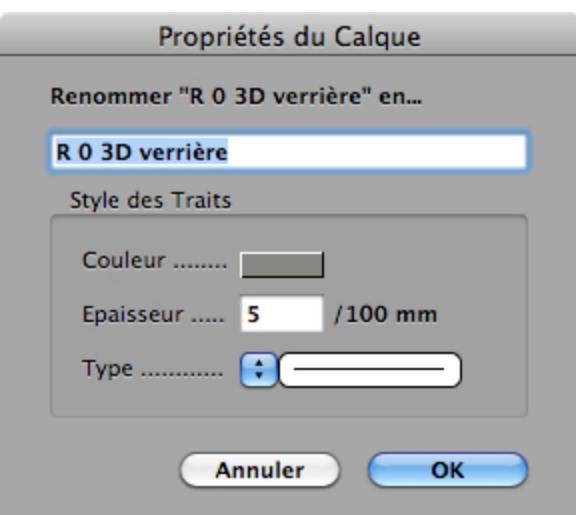

Ce nouveau dialogue de Modifications des Propriétés ( anciennement « Renommer » ) permet de renommer un Calque et / ou de modifier le Style de Trait du Calque.

### *L'* Inspecteur de Calques

Le menu Calque et le menu contextuel du Bureau des Calques s'enrichissent d'une nouvelle fonction « **Inspecteur...** »

............................................................................................................................................................................................................................................

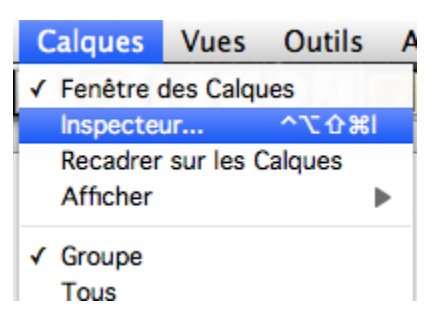

Véritable « Tour de Contrôle des Calques », le dialogue de l'inspecteur permet de Gérer l'ensemble des fonctions sur les Calques sans avoir à manipuler le Bureau des Calques.

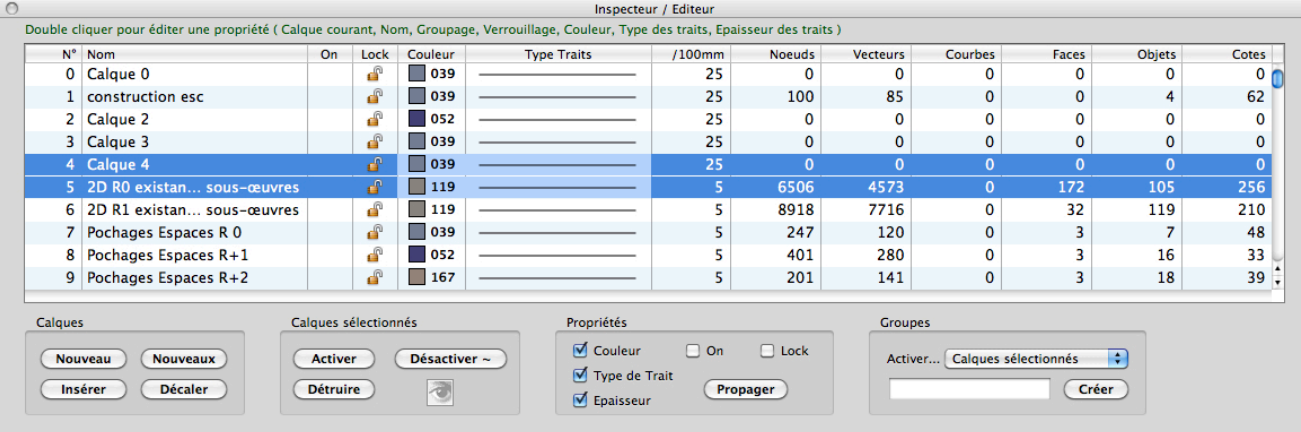

Création, Insertion, Décalage, Activation, Destruction, pré-Visualisation, Verrouillage /déverrouillage, Création de

Groupes, Modification des propriétés par Calque ou par Groupe de calques, Propagation de propriétés, nombres d'entités,..

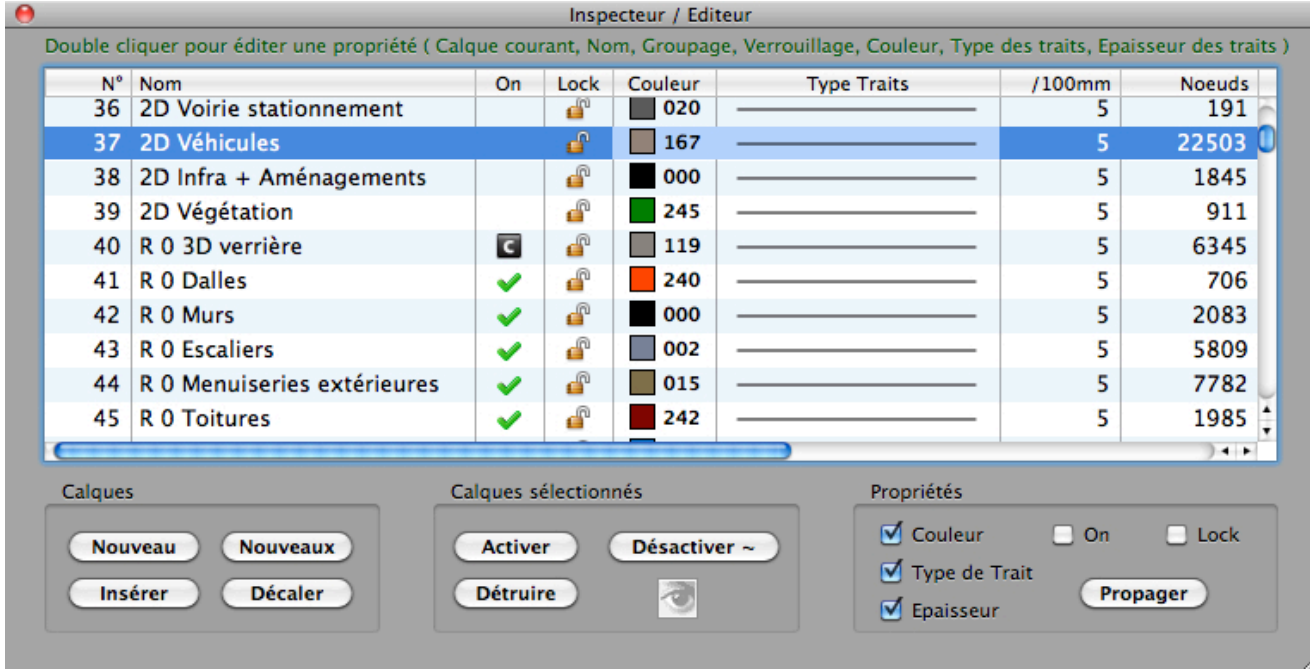

Ce dialogue , bien que totalement autonome, est synchronisé avec le Bureau des Calques et inversement. Toute modification effectuée dans l'un est immédiatement visualisée dans l'autre, s'il est visible.

L'inspecteur est accompagné d'une fonction de pré-visualisation dynamique flottante

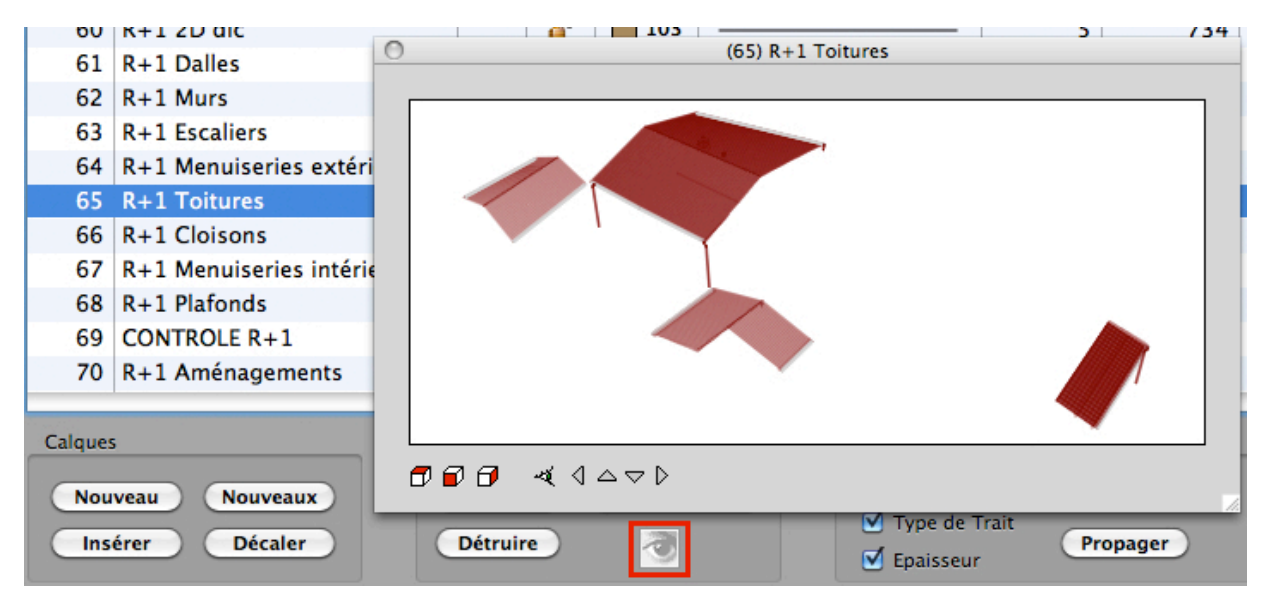

#### et redimensionnable

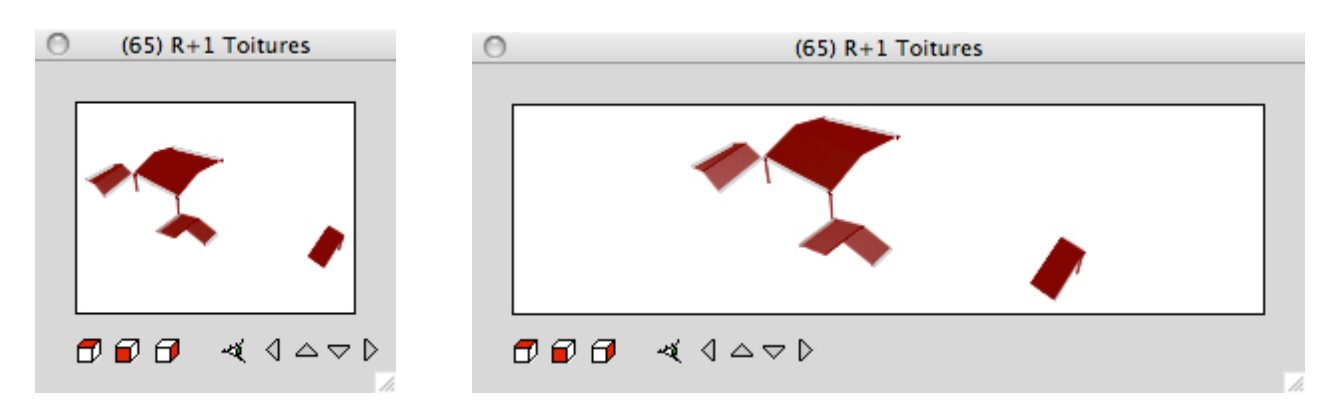

07/2013''''''''''''''''''''''''''''''''''''''''''''''''''''''''''''''''''''''''''''''''''''''''''''''''''''''''''''''''''''''''''''''''''''''''''''''''''''''''''''''''''''''''''''''''''''''''''''6'sur'27 Présentation Turbo v17.10

## **DESSIN 2D / 3D**

### *Détourage intra-calque par un Objet*

Le détourage intra-calque consiste à utiliser un objet du calque comme contour de découpage de la vue de ce calque

............................................................................................................................................................................................................................................

 $\frac{1}{2}$  ,  $\frac{1}{2}$  ,  $\frac{1$ 

Un objet du Calque est assigné au détourage en changeant son type en « **Détourage** »

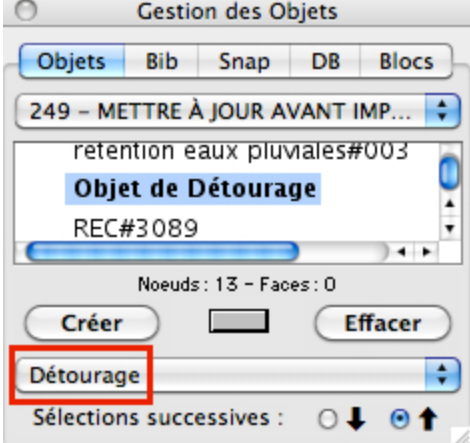

Cet objet peut, par exemple, être une simple liste ordonnée de points libres , donc invisibles. Le détourage du calque dans le vue s'active / désactive dans le menu contextuel de la fenêtre de travail

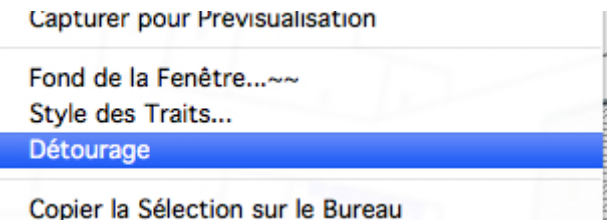

Le détourage est un paramètre du Point de Vue. Il est enregistré dans les POV enregistrés et les Robots de Mise en Page.

#### *Vue sans détourage :*

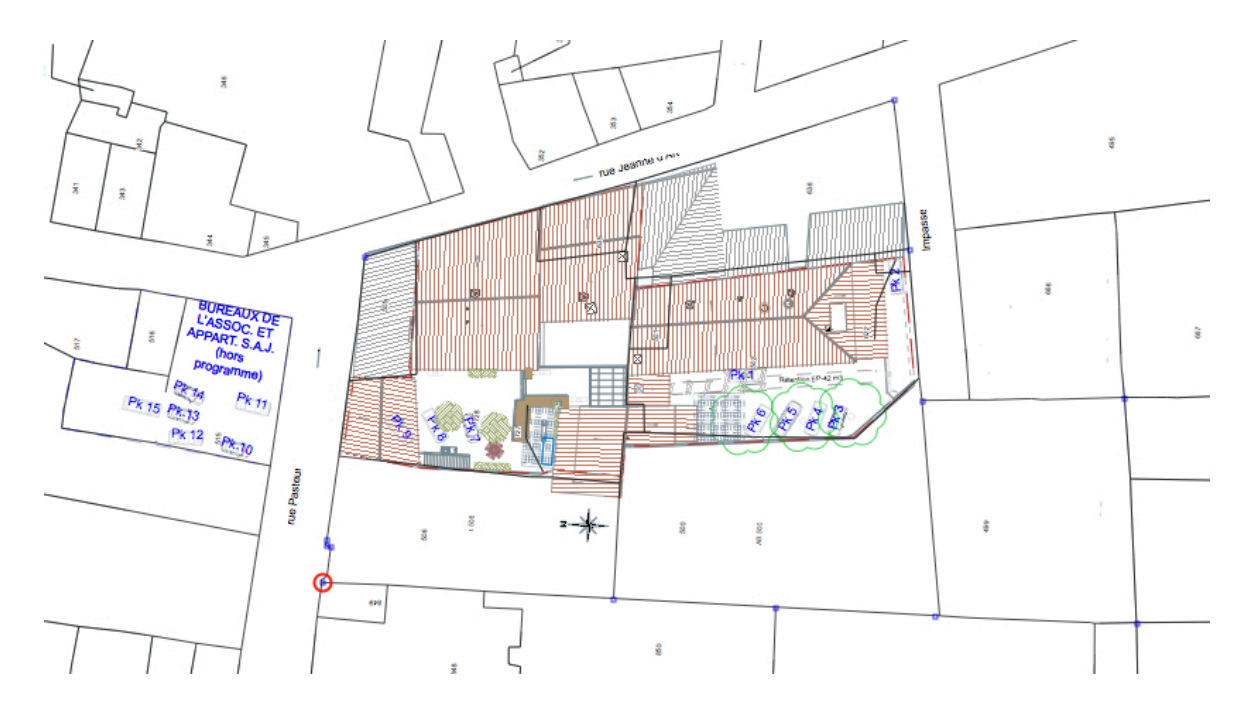

*Vue avec détourage : ( l'objet de détourage est la liste de points de la parcelle )*

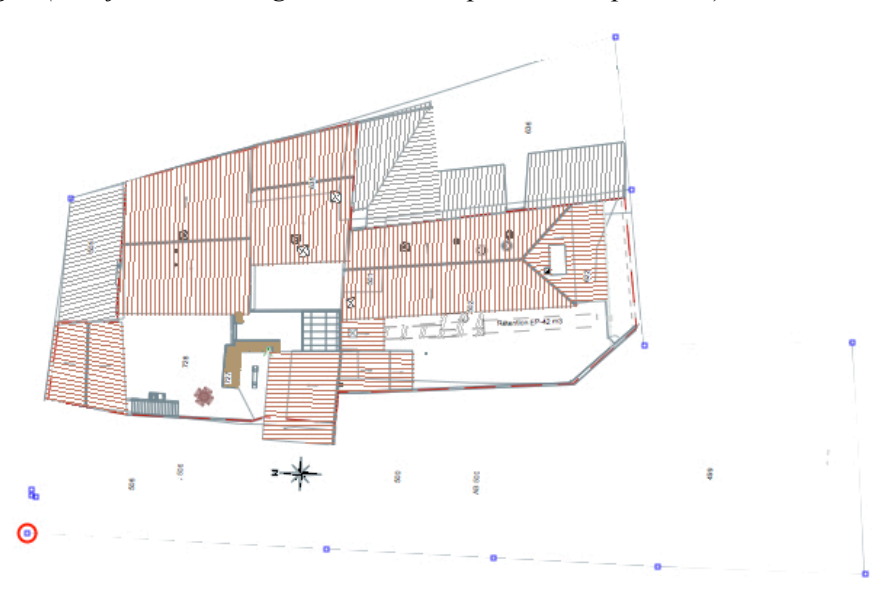

### *Mesure*

Les mesures linéaires obtenues par tous les moyens interactifs disponibles, enregistrent désormais l'Angle par rapport à l'horizontale

............................................................................................................................................................................................................................................

```
[Distance : 900.026 mm ( oX: -899.883 | oY: -16.031 | oZ: 0.000 (-178.979 degs.)) |
```
La valeur d' angle est enregistrée dans la variable **Angle** et donc disponible dans tous les champs numériques

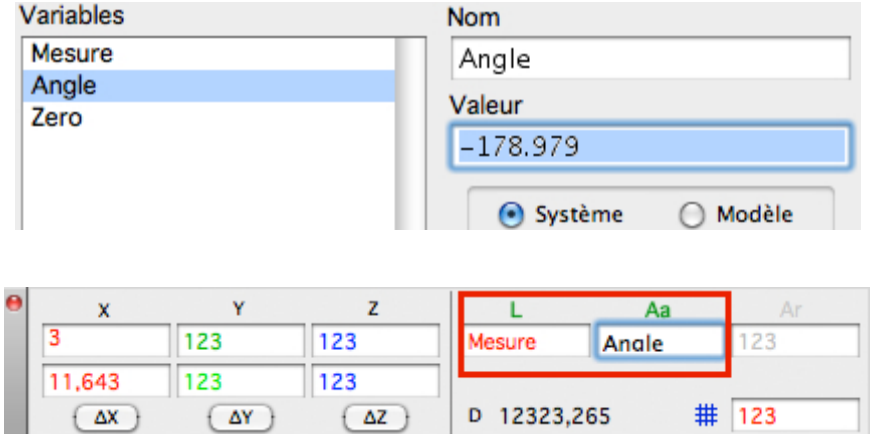

Les valeurs de la mesure sont également copiées dans le Presse-Papier et donc collables instantanément dans le Calepin, Texte de Cote, ou tout autre traitement de texte.

## **Interface Utilisateur**

### *Docking*

Les 2 fenêtres qui peuvent rester ouvertes le temps qu'on veut, tout en travaillant ( Gestionnaire de POV et Inspecteur de Calques) vont désormais se docker ( et se dé-docker... )

 $\frac{1}{2}$  ,  $\frac{1}{2}$  ,  $\frac{1$ 

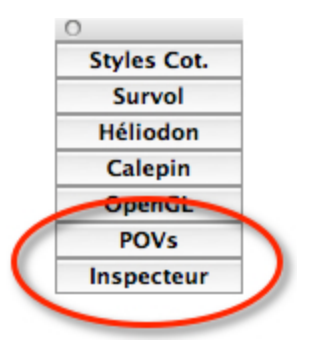

### *Minimisa\*on+des+Fenêtres*

Toutes les fenêtres flottantes de l'interface qui ont un titre peuvent se minimiser / expanser par un double clic sur la barre de titre ( alternative au dockage... ) . Elles s'ouvrent automatiquement quand c'est nécessaire ( messages dans le calepin, style de cotes....)

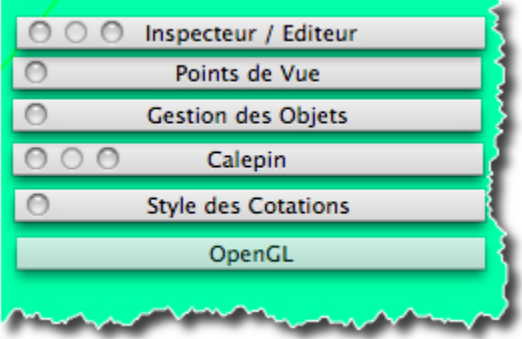

Ces 2 nouveaux dispositifs assurent une organisation encore plus efficace de l'environnement de travail, un accès encore plus immédiat aux fonctions principales et libèrent l'espace de l'écran au profit du confort visuel.

# **3D Turbo v17**

*3D Turbo vX.17 (2013) est la septième révision majeure de 3D Turbo pour 10.6 Snow Léopard, 10.7 Lion et 10.8 Mountain Lion sur les Mac à processeur Intel.*

Ce document présente succinctement les nouveautés, améliorations et corrections apportées à 3D Turbo dans sa version 17.0

Consulter la [documentation](http://kdsupport.free.fr/helpvX/accueil.htm) de la version 17.0 pour plus de détails sur ces fonctionnalités. (http://kdsupport.free.fr/helpvX/accueil.htm)

La version 17.0 concrétise les diverses demandes formulées par les utilisateurs et apporte plusieurs améliorations majeures dont :

# Textures OpenGL augmentées Animation Cotation rapide Nouveaux Outils de dessin Et bien d'autres choses…

Nous vous invitons à parcourir ce document pour découvrir les nouvelles potentialités de 3D Turbo et à consulter la [documentation](http://kdsupport.free.fr/helpvX/accueil.htm) utilisateur pour en apprendre les détails. (http://kdsupport.free.fr/helpvX/accueil.htm)

*3D Turbo est conçu, développé par :*

*ICCS - SOFT'X 6 allée des Charpentiers 78320 Le Mesnil St Denis GSM : 06 64 26 97 65 MAIL: turbo3d@online.fr* 

*édité et distribué par* 

*iluac Software <http://www.iluac.com>*

### **NOUVEAUTES**

**\_\_\_\_\_\_\_\_\_\_\_\_\_\_\_\_\_\_\_\_\_\_\_\_\_\_\_\_\_\_\_\_\_**

**\_\_\_\_\_\_\_\_\_\_\_\_\_\_\_\_\_\_\_\_\_\_\_\_\_\_\_\_\_\_\_\_\_**

## **TEXTURES OPENGL COMPLETES**

Placages en tous genres

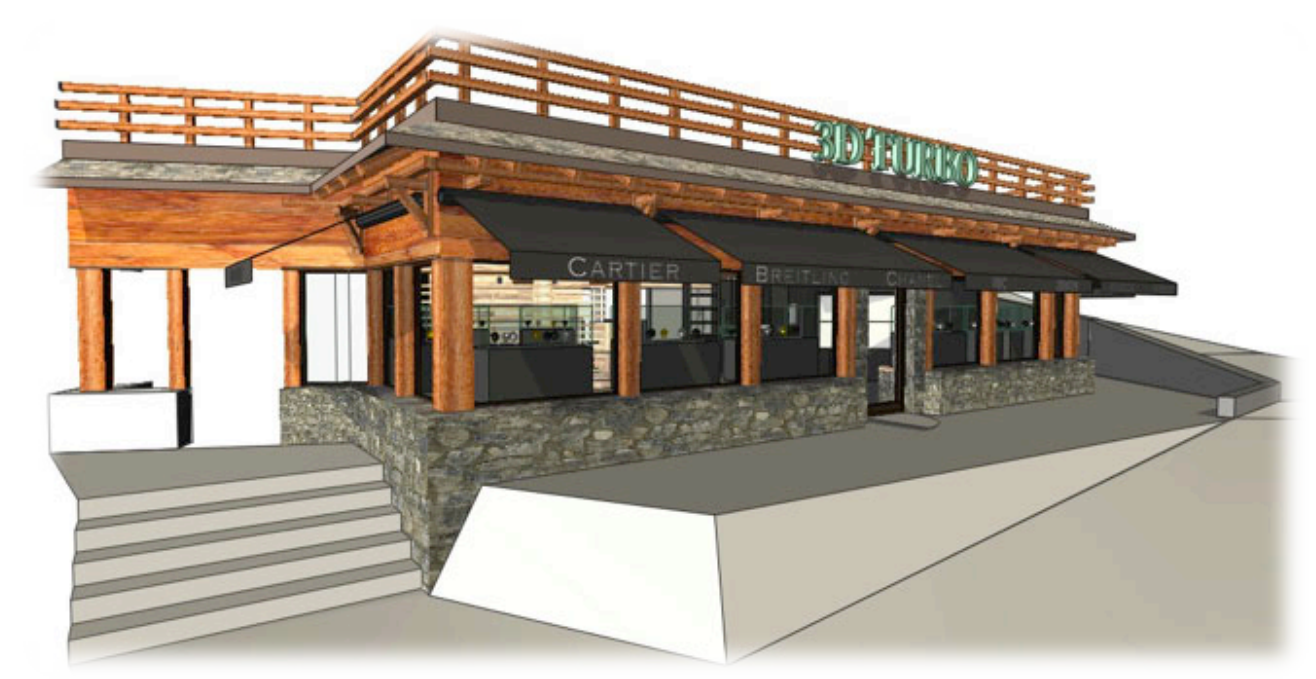

*( Projet et images : Y. Walder A Utopi Design –Neuchatel )*

Habillage des Objets par des images de textures, avec éclairage, ombres portées et transparences. Un moyen efficace et simple d'améliorer les vues et les présentations sans passer par l'image de synthèse. Le placage des images, précédemment limité au placage planaire, est étendu aux placages cylindriques et sphériques, avec rotation d'image et transparence. Ce qui permet de nouveaux effets à peu de frais.

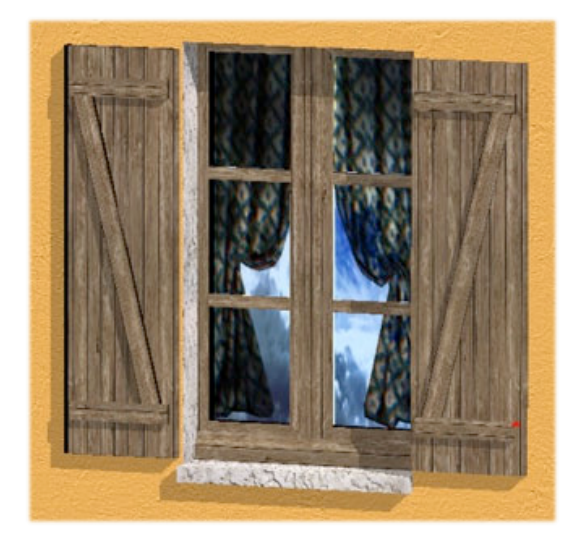

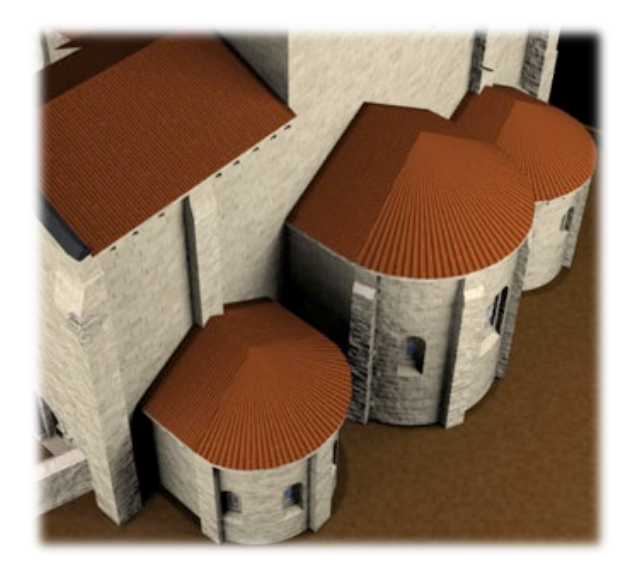

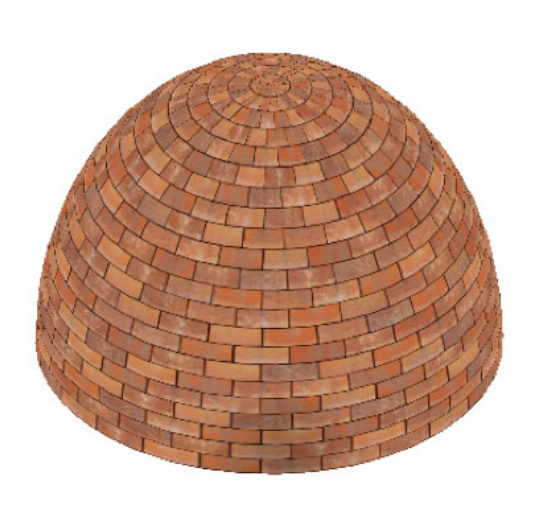

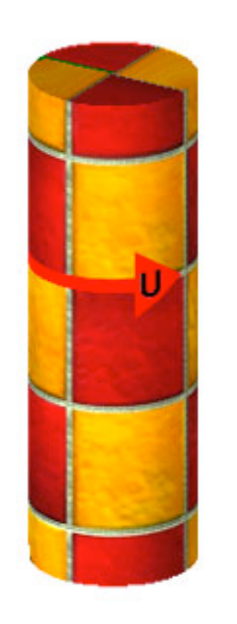

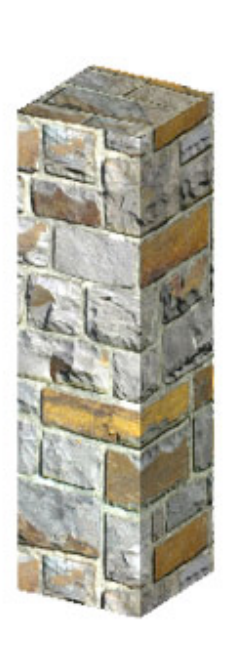

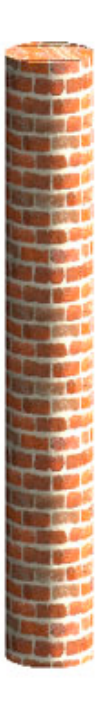

Placages Sphérique

Placages Cylindrique

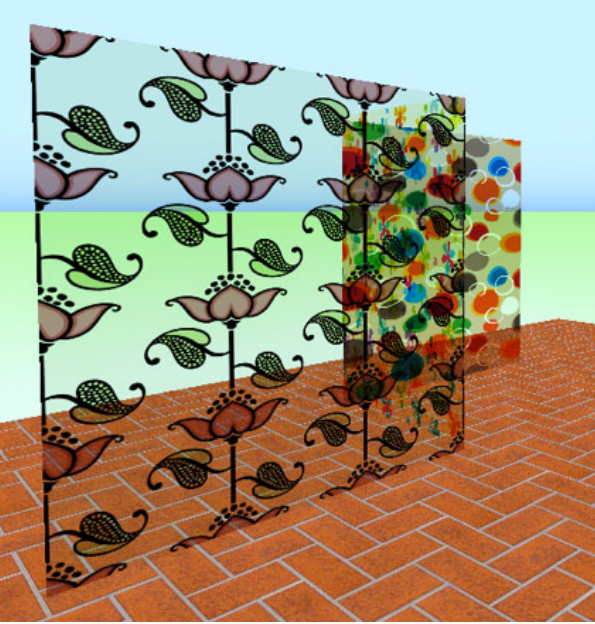

Placages transparents

Le gestionnaire d'objets contient les nouveaux outils de placage et rotation d'image.

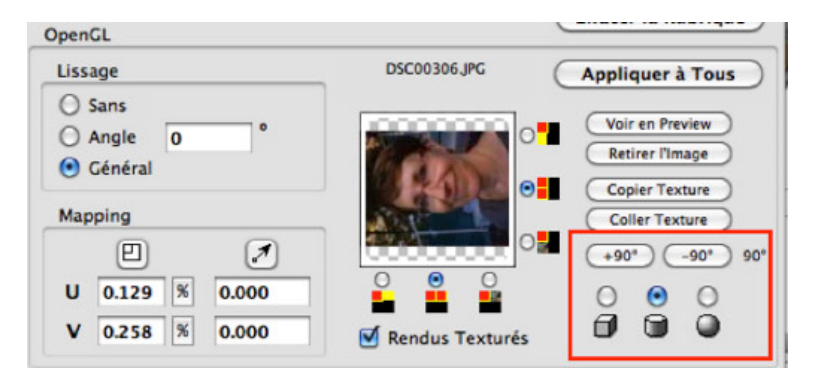

### Plans de Clipping

Les valeurs des plans de clipping Avant/Arrière de la Caméra OpenGL peuvent être réglées manuellement (avec une aide au calcul) et enregistrées dans le Point de Vue courant. C'est l'animation (voir ci-dessous) qui rend cette disposition nécessaire car la position de ces plans peut être interpolée pendant une animation, permettant des effets d'apparition/ disparition. Si on ne fait pas d'animation, il est recommandé de n'utiliser que le mode Automatique.

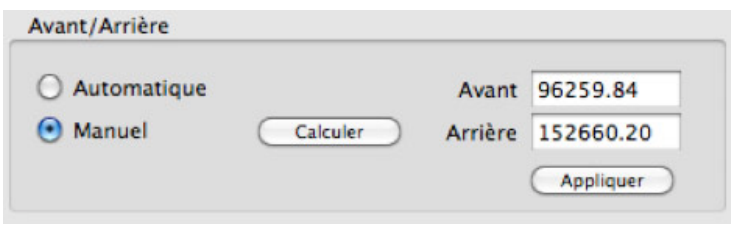

## **GESTION DES PROJETS**

### **Fusion de Documents**

Les Services des Projets s'ouvrent automatiquement lorsque nécessaire., si elle n'a pas été désactivée. La fenêtre intègre tous les services de création et de gestion des dossiers, des documents et des versions d'un projet, avec prévisualisation et rapport complet. Dans cette version v17, elle permet également la fusion de documents.

\_\_\_\_\_\_\_\_\_\_\_\_\_\_\_\_\_\_\_\_\_\_\_\_\_\_\_\_\_\_\_\_\_\_\_\_\_\_\_\_\_\_\_\_\_\_\_\_\_\_\_\_\_\_\_\_\_\_\_\_\_\_\_\_\_\_\_\_\_\_\_\_\_\_\_\_\_\_\_\_\_\_\_\_\_\_\_\_\_\_\_\_\_\_\_\_\_\_

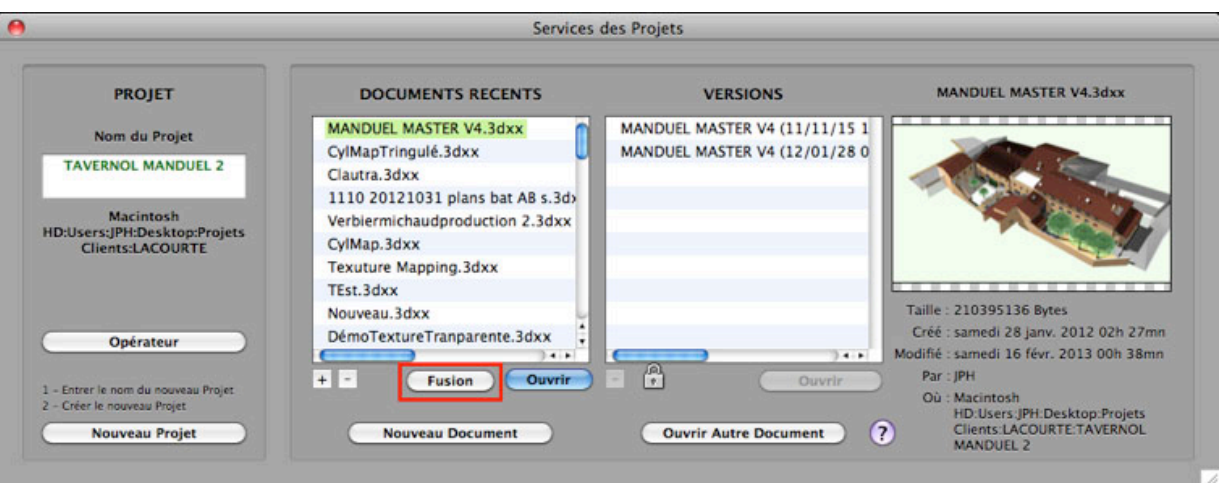

### **Fusion de Document avec Transposition des Couleurs et Palettes**

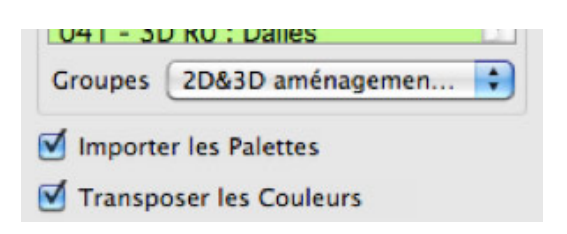

Lors de l'importation de calques d'un Document, 2 options nouvelles sont proposées :

- Importer les Palettes trouvées dans le Document. - Transposer les couleurs des calques importés sur la palette courante.

### **Organisation des Projets par Sous-Dossiers**

Le dossier Compagnon est désormais doté de sous dossiers permettant le rangement automatique des diverses composantes d'un Projet.

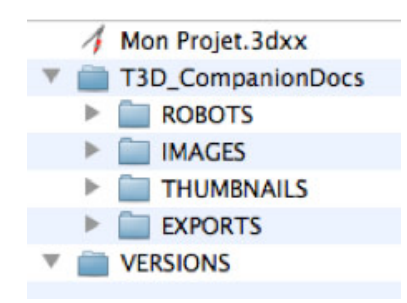

Ces sous-dossiers sont créés automatiquement et systématiquement utilisés. La multiplicité et la quantité des composantes externes d'un projet ( Robots, images, pdf, pré-visualisations, exports images, versions ) impliquent une organisation plus structurante qui évite le vrac de documents dans le dossier Compagnon et accélère les recherches et les affichages .

Bien qu'ils ne soient pas obligatoires, il est fortement conseillé de les utiliser quand on intervient manuellement dans le Compagnon.

### Collection automatique des Images

Les Images utilisées dans une projet (Cotations, Textures, Mises en Page) sont désormais automatiquement collectées dans le sous-dossier IMAGES du Compagnon, lors de l'ouverture et la fermeture d'un projet. La collection manuelle reste possible ( Menu *Fichier/Collecter les Images*).

#### **Collection automatique des Blocs**

Seuls les Blocs utilisés dans un projet sont enregistrés dans le document et rechargés à l'ouverture, évitant ainsi l'inflation de la taille des documents.

La mise en poubelle des Blocs apparaissant sur le Bureau des Calques épargne les Blocs en cours d'utilisation.

### Désactivation de la Gestion de Projets<br>
en la marinalisation de Projets

Les Services des Projets peuvent être désactivés dans les Préférences.

Ignorer les Services des Projets

### Documents super-compressés .3dzz

Nouvelle super-compression permettant un gain de place important

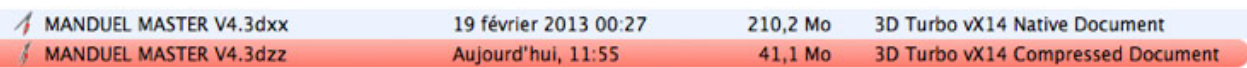

# **MISES EN PAGE**

### Production massive de Mises en Page

Le gestionnaire de Mises en Page permet de générer automatiquement des fichiers PDF haute qualité de plusieurs mises en pages sélectionnées dans la liste ou de toutes les Mises en Page d'un Dossier. Idéal pour ceux qui produisent, par exemple, des plans de vente en grande quantité.

 $\frac{1}{2}$  ,  $\frac{1}{2}$  ,  $\frac{1$ 

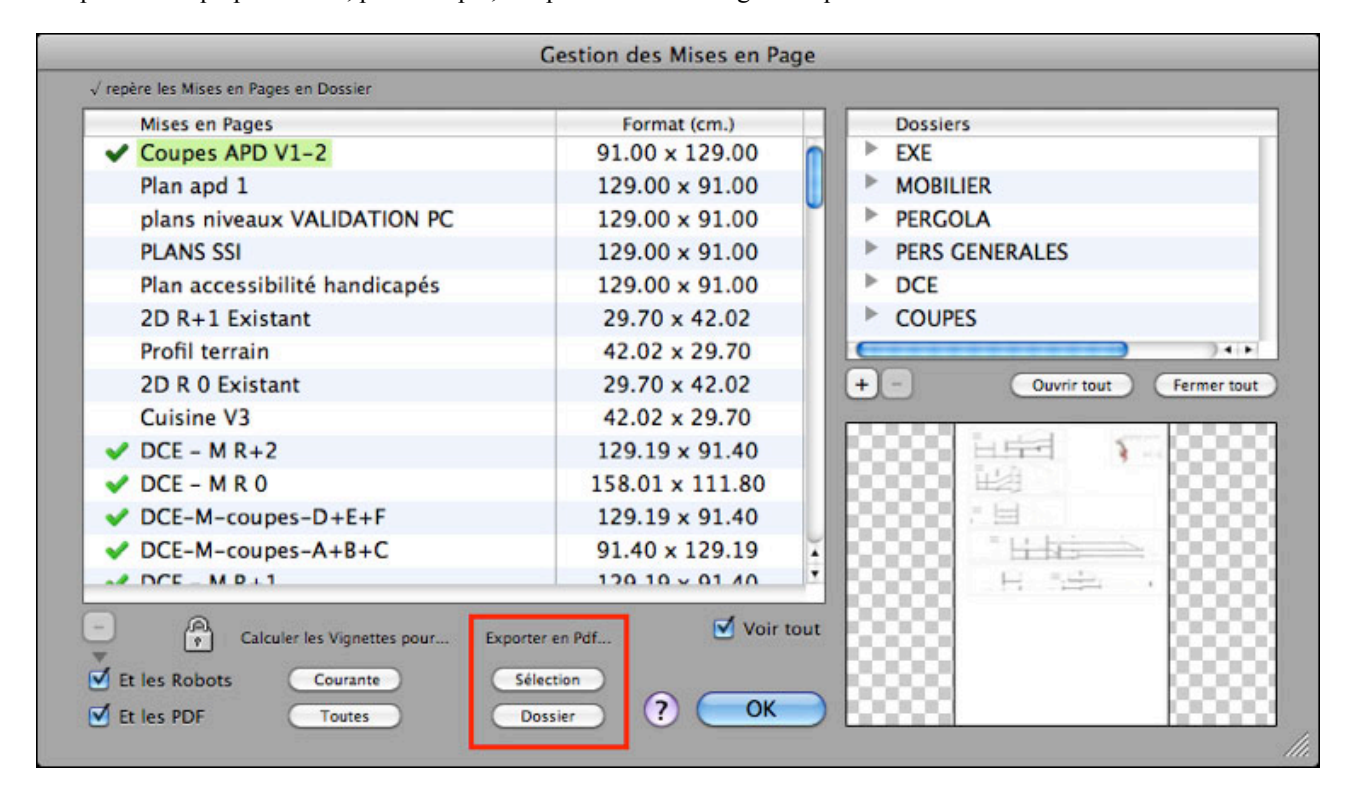

### Transfert de Vues entre Mises en Page

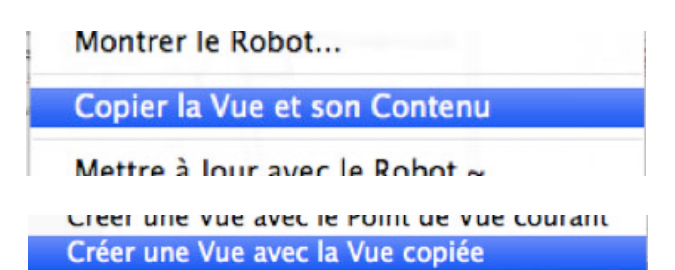

La Vue active (Géométrie et Contenu) d'une Mise en Page peut être Copiée dans le Presse-Papier…

… puis Collée dans un autre Mise en Page (ou dans la même).

# **ANIMATION**

Un nouveau système complet d'animation apporte une visualisation dynamique à vos projets.

Il est basé sur des listes de Points de Vue organisées en Dossiers. Les Points de Vue d'un dossier sont considérés comme des points de passage clef pour le parcours de la Caméra.

 $\frac{1}{2}$  ,  $\frac{1}{2}$  ,  $\frac{1$ 

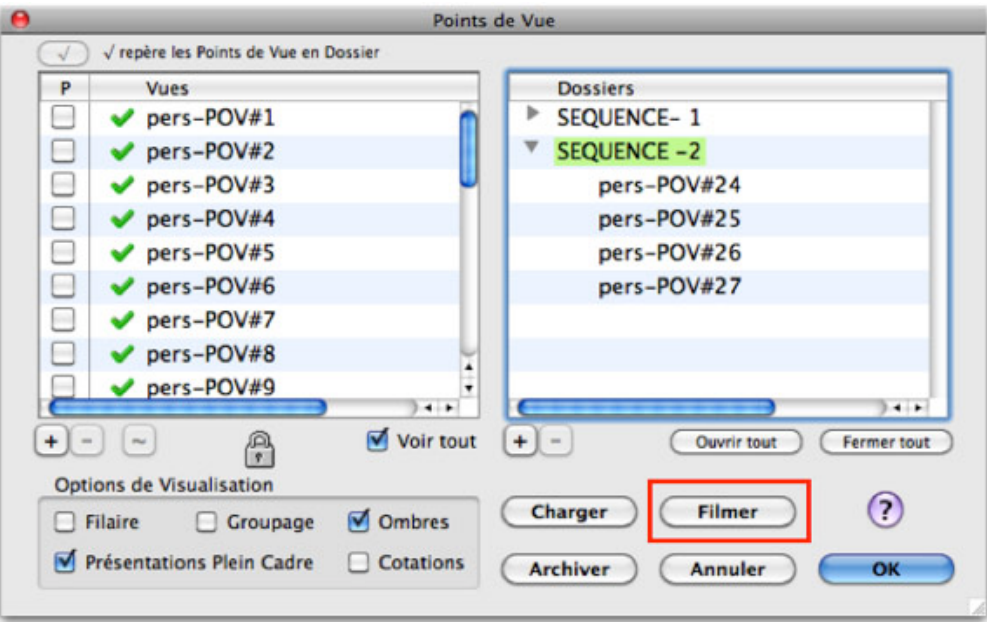

En plus de la Caméra, les effets suivants sont interpolés :

- Positions des Eclairages
- Intensité et couleur des Eclairages
- Couleurs du fond, du sol, des sections ;
- Unicolor,
- Plan de coupe (position, couleur, transparence).

Au passage de chaque de Point de Vue clef, les caractéristiques sont commutées (type de rendu, groupe de calques, visibilité des entités, grille, affichage filtre des cotes, ...) .

Il est ainsi possible de faire de multiples effets :

- Allumage/extinction progressifs des éclairages,
- Colorisations.
- Fondus enchainés.
- Apparitions/disparitions d'objets,
- Ralentis/accélérations,
- Arrêts sur image, …

La géométrie des déplacements de la Caméra peut être visualisée dans un calque. Les séquences sont enregistrées dans un fichier QuickTime.

Elles peuvent être agrémentées d'une piste texte défilant et d'une piste son.

Le pilote de mise au point de l'animation permet de pré-visualiser tout ou partie de la séquence en accéléré ou en interactif.

Possibilité d'adaptation automatique de la durée de l'animation à la durée de la piste son.

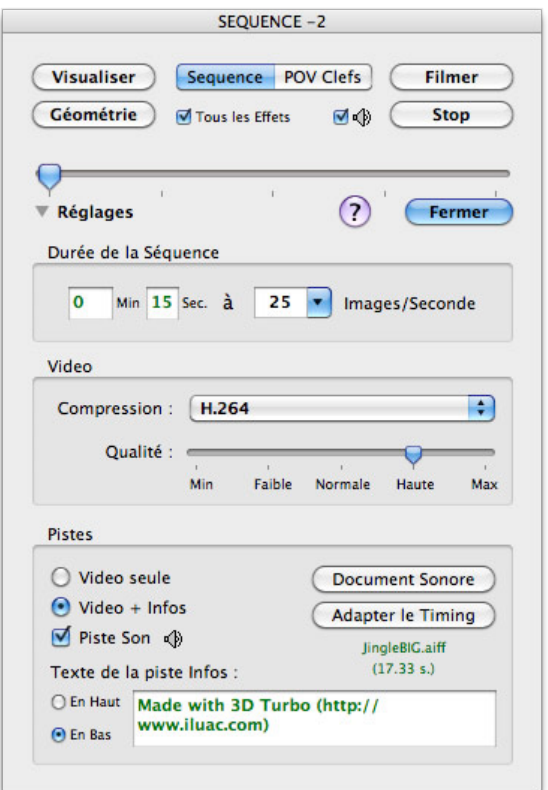

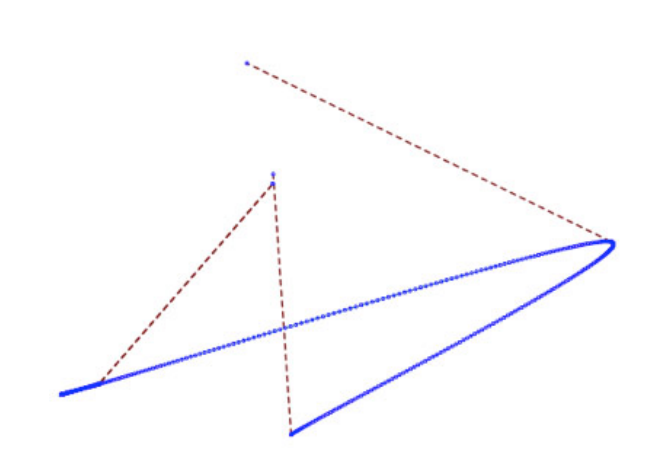

Exemple de parcours géométrique à 3 Points de Vue clefs

Pour visualiser la séquence QuickTime ci dessous dans votre navigateur Web, ouvrez ce lien

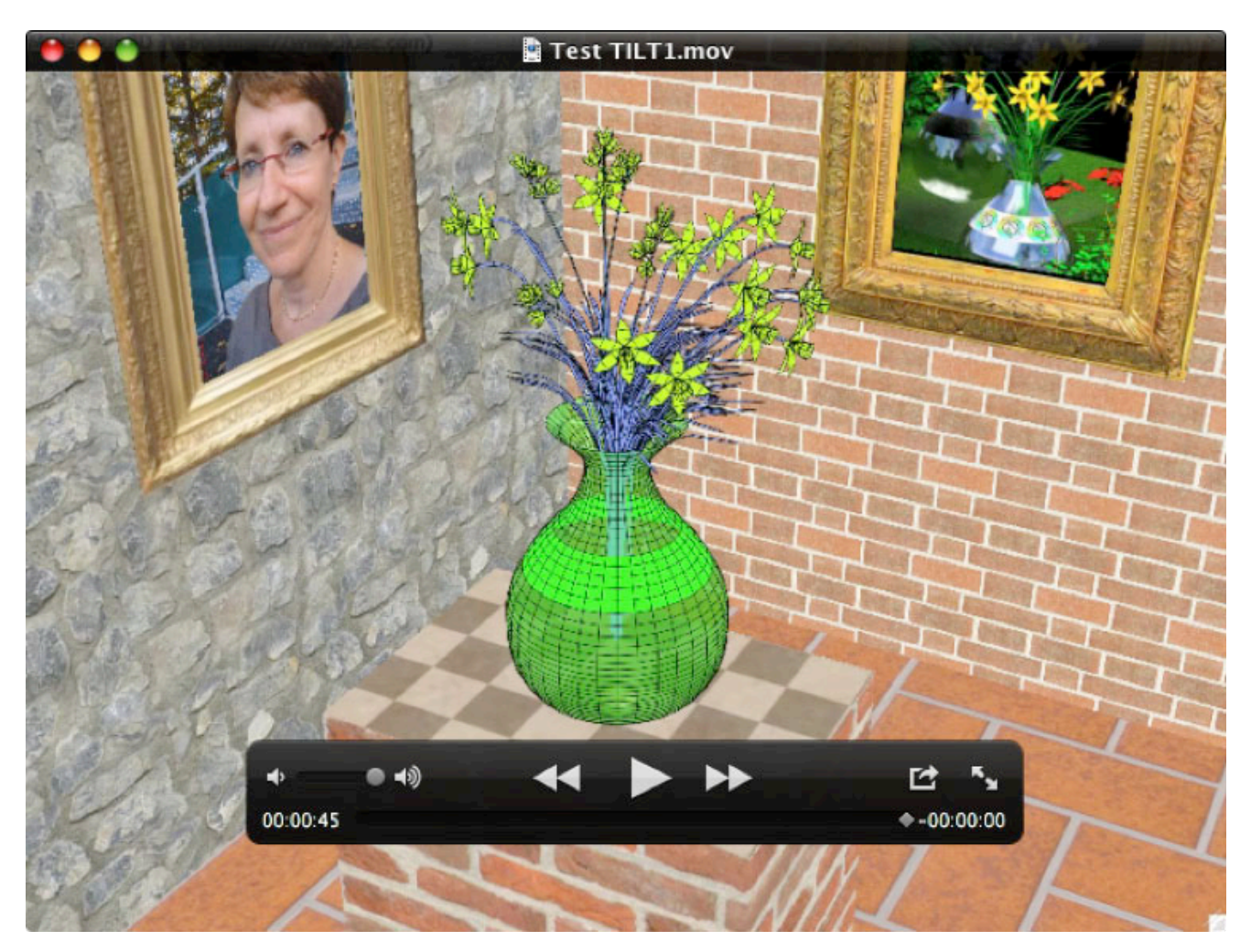

# **DESSIN / MODELISATION**

Nouvelles fonctions accessibles par le menu contextuel du Gestionnaire d'Objets.vironnement

### **ISOLER des Objets**

Fonction inverse de la fusion, cette opération permet d'isoler un objet de sa géométrie adjacente, pour le manipuler isolément.

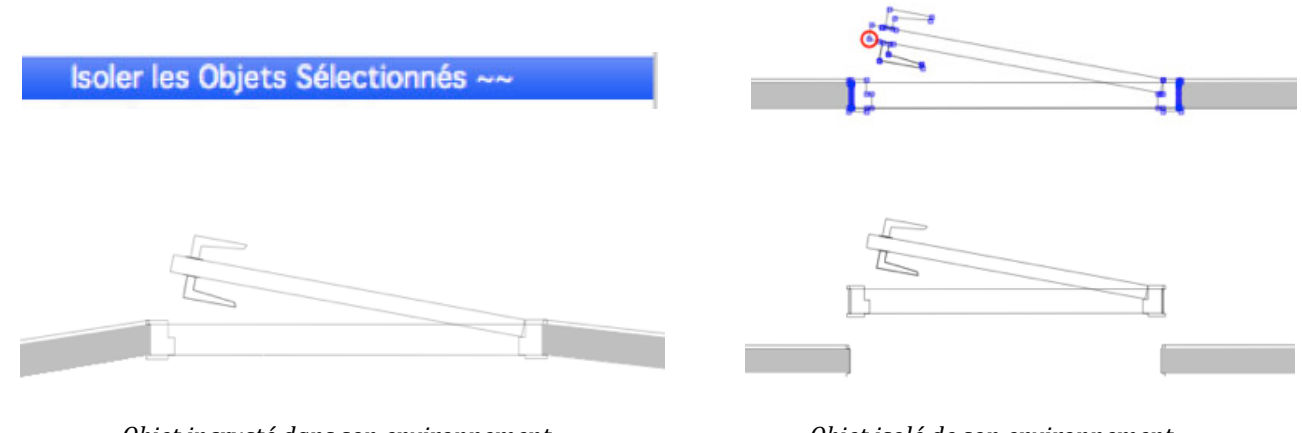

Objet incrusté dans son environnement

Objet isolé de son environnement

### **DEMEMBRER** des Objets

Démembre et isole les composants d'un objet hiérarchique.

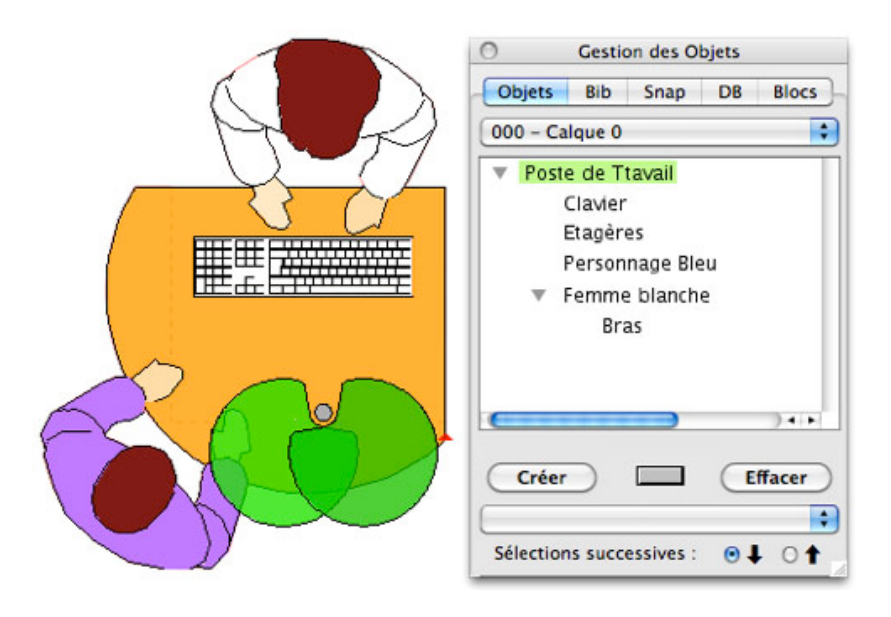

Démembrer les Objets Sélectionnés

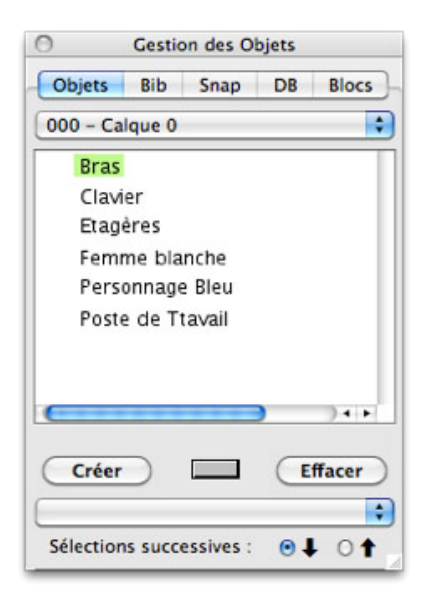

Avant démembrement

Après démembrement

### **EXPLOSER des Objets**

Disloque les composants d'un objets dans l'espace. Utile pour montrer ou vérifier les dispositions constructives d'un objet.<br>Toutes sortes de dislocations sont possibles en jouant sur les Taux par axe et le Centre d'explos

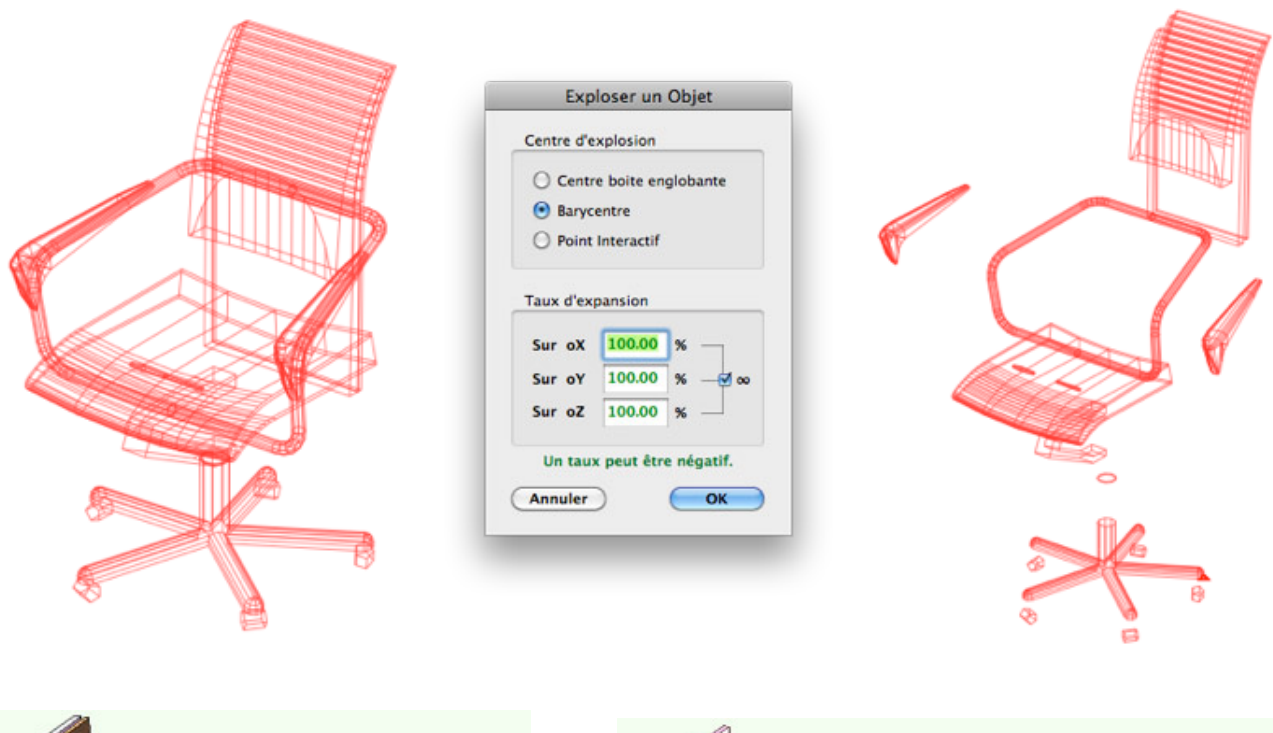

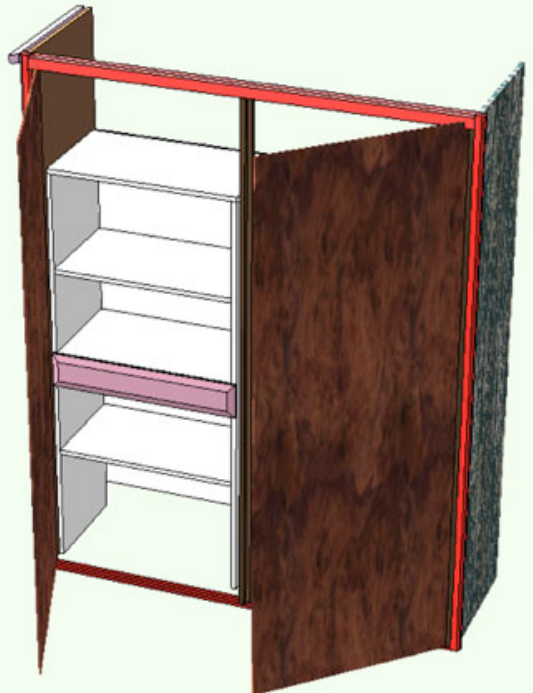

**Avant Explosion** 

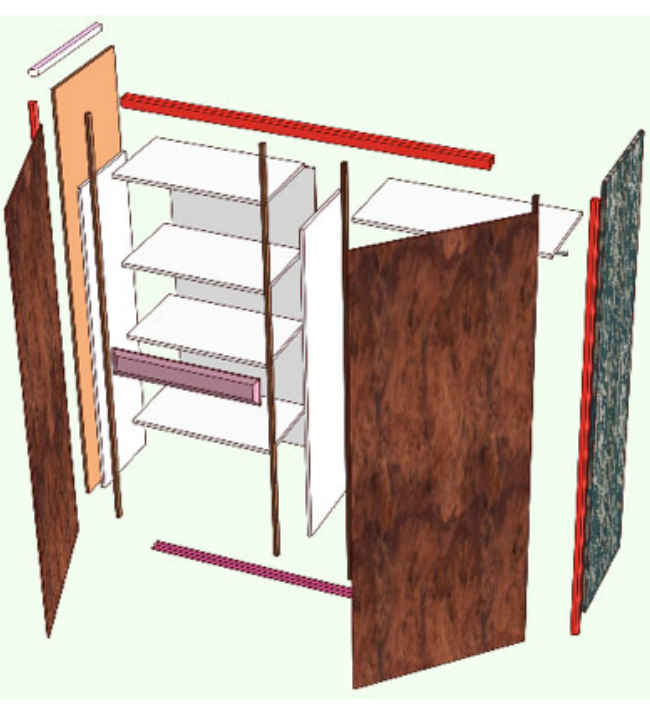

Après Explosion

### **NETTOYER les Objets**

Cette fonction nettoie les noms d'objets pour une meilleure lisibilité dans les grands projets (Elimination des #xxxx inutiles, des blancs avant et après les noms,...)

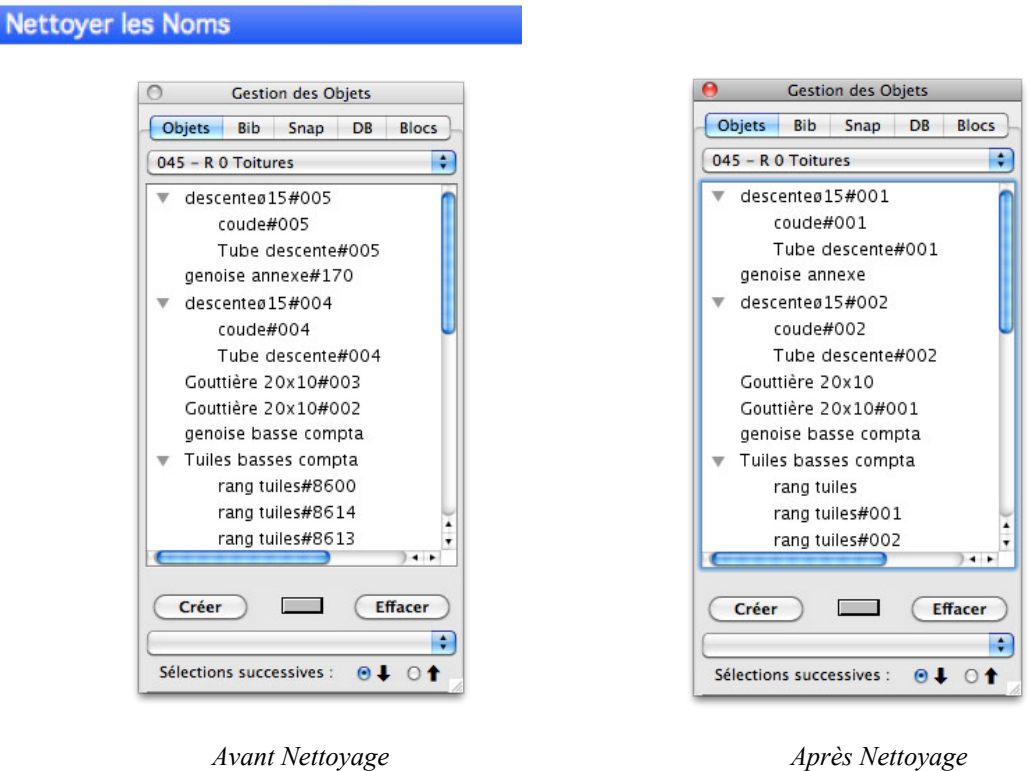

### **TRIER les Objets**

Cette fonction trie les Objets par ordre alphabétique dans le calque courant

Avant Tri

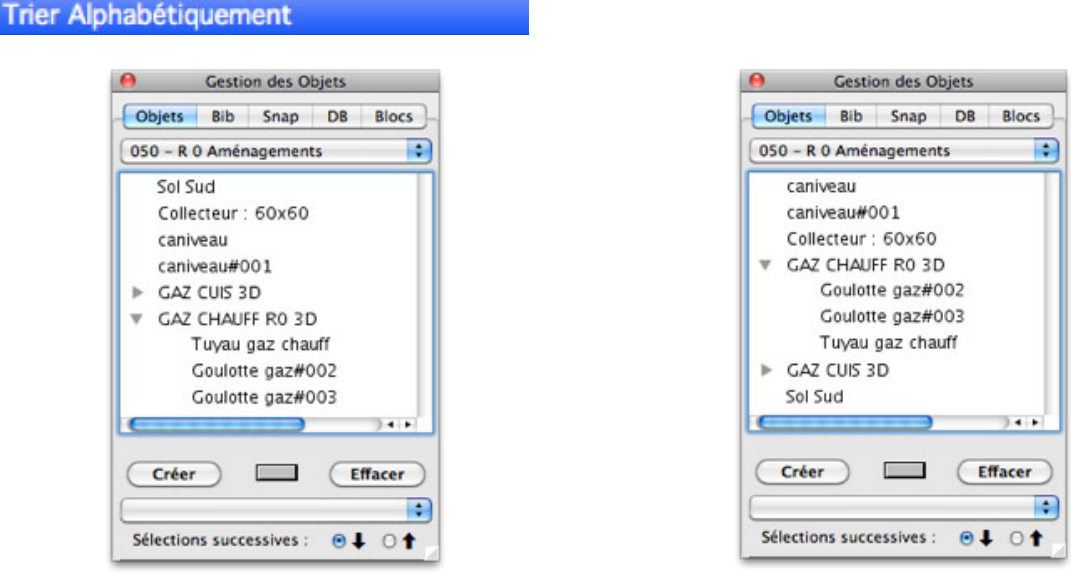

Après Tri

### **SELECTIONNER des Objets**

Séle

Cette fonction sélectionne les objets dont le nom contient une chaîne de caractères ( précédemment elle sélectionnait les objets dont le nom *commençait* par… )

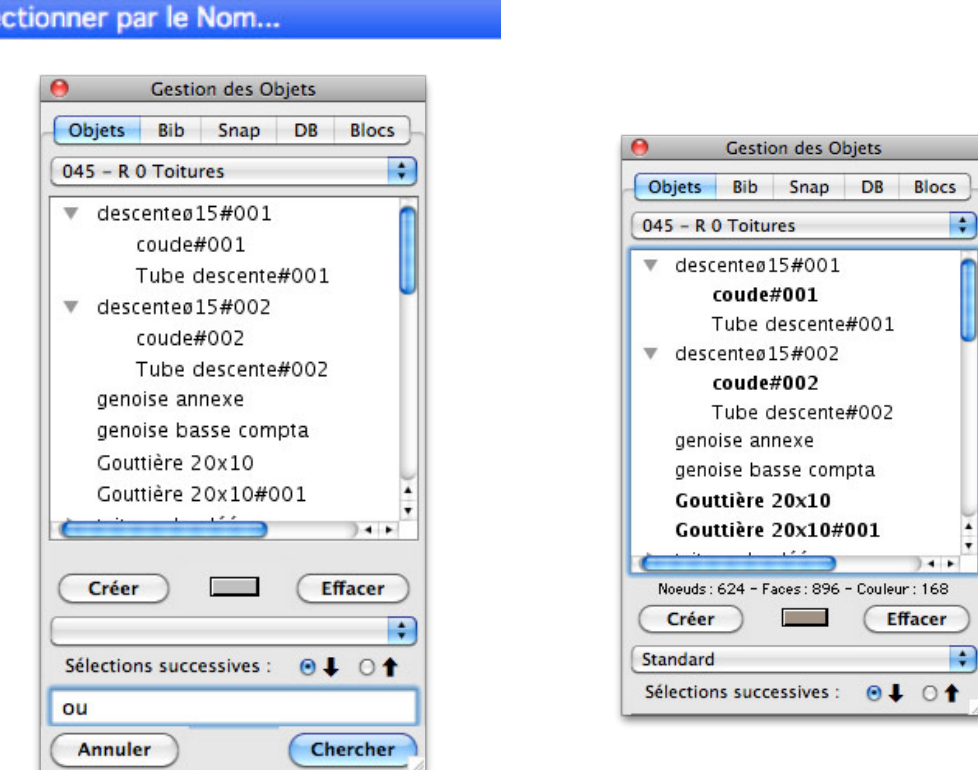

### LISTER les Objets du Groupe

Cette fonction liste les Objets du Calque Courant ou du Groupe de Visualisation , dans le Presse-Papier et dans le calepin. Cette liste hiérarchique tabulée peut être utilisée dans un tableur ou tout autre logiciel.

Lister les Objets du Calque~~ Lister les Objets du Groupe

```
------------------
Objets du calque "R 0 Dalles"
------------------
3D escalier verrière
           3D esc verrière
           Parterre E
                      mur parterre E
                      terre E
           Parterre O
                      mur parterre O
                      terre O
dalle sanitaire
dalle compta verrière dgt
dalle cuisine atelier
dalle Z 27
rampe 0>27
```
Cette fonction change uniquement le Père des instances sélectionnées (et non plus toutes les instances d'un même père)

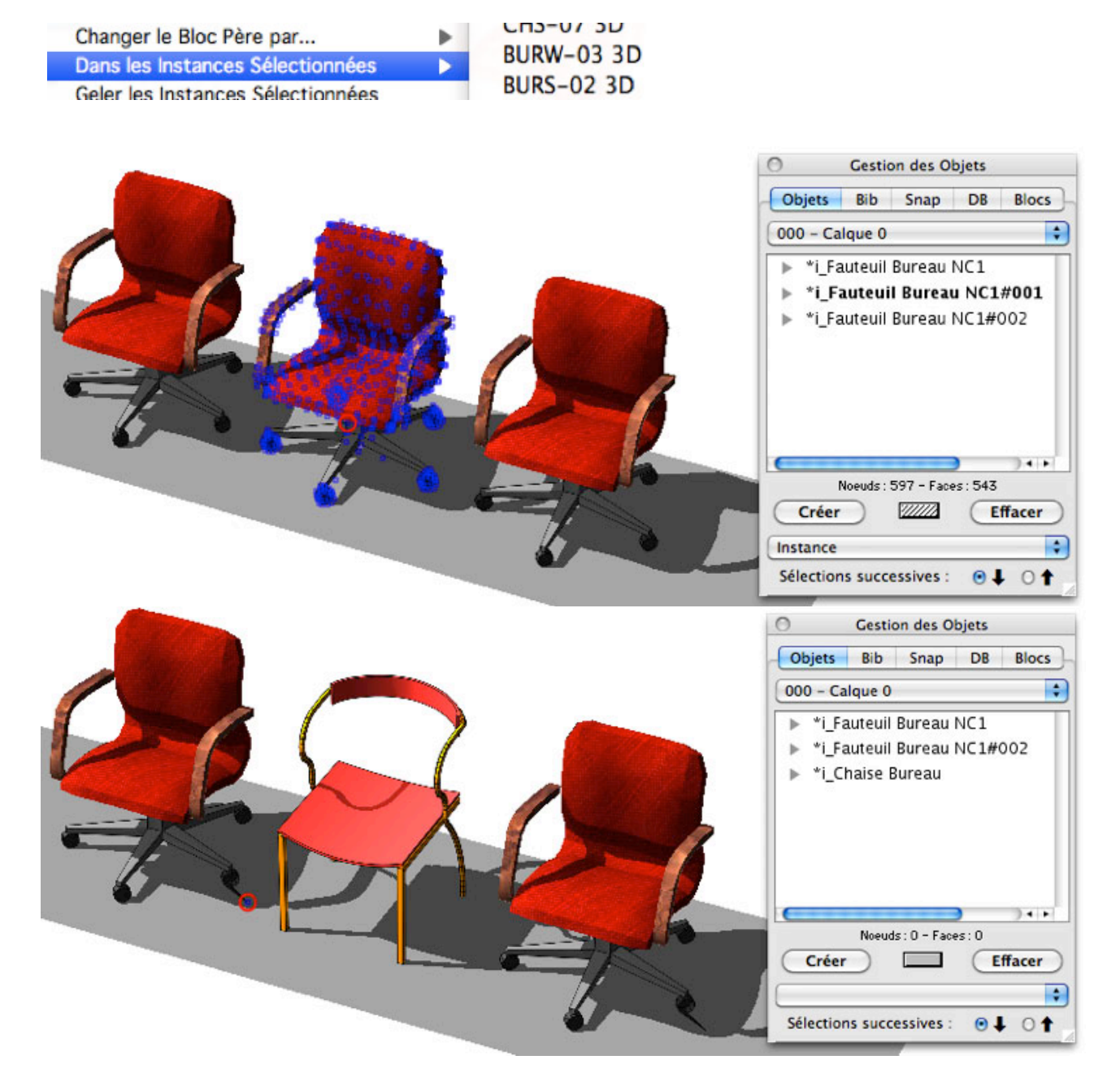

### Prolonger un segment vers une droite

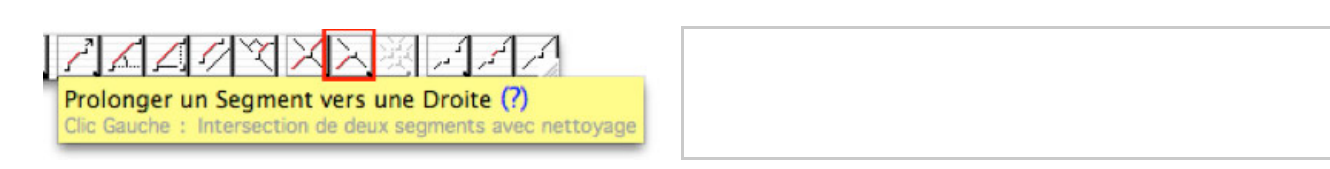

Prolonge un vecteur vers un autre en déplaçant le point le plus proche

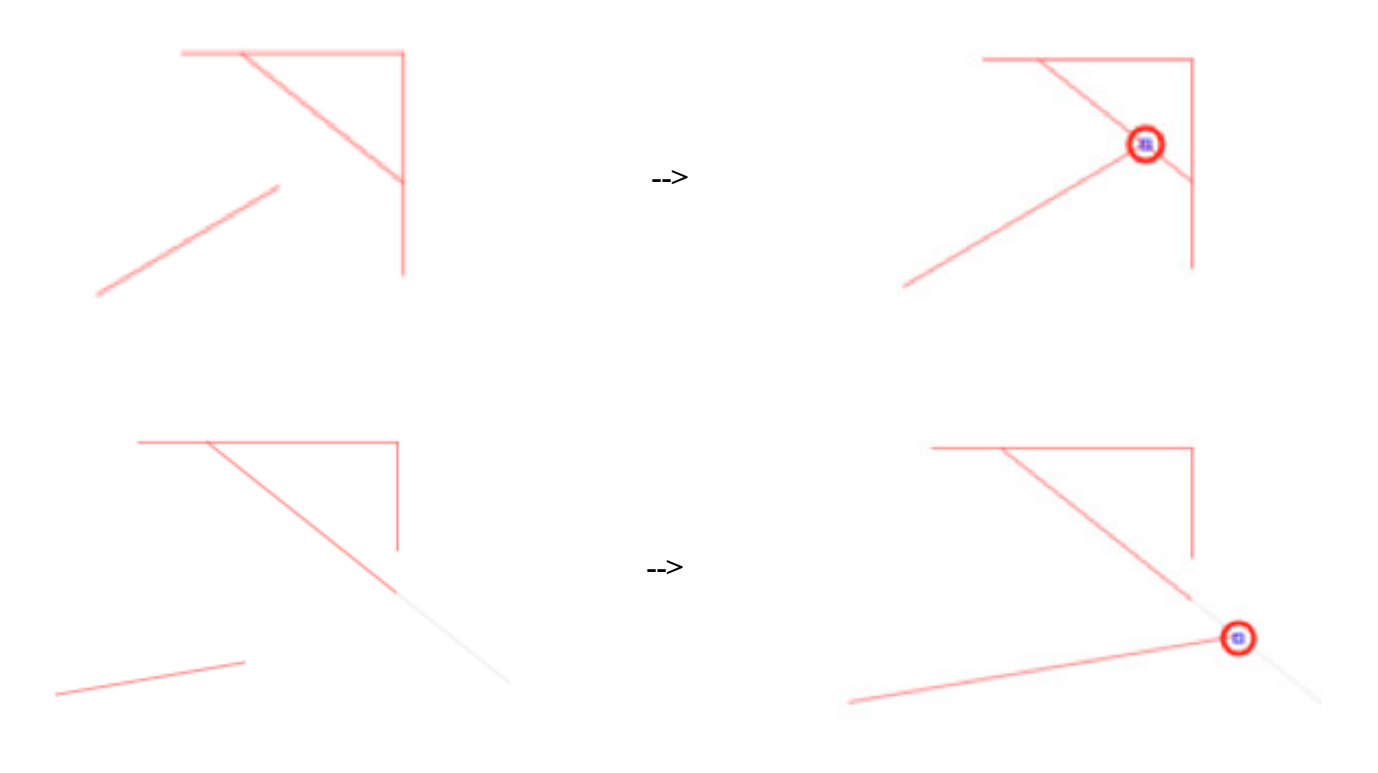

### Mesure de Linéaires

Donne désormais le cumul des mesures linéaires 3D des segments sélectionnés – Permet d'obtenir la mesure cumulée de linéaires de vecteurs ne représentant pas forcément une polyligne régulière.

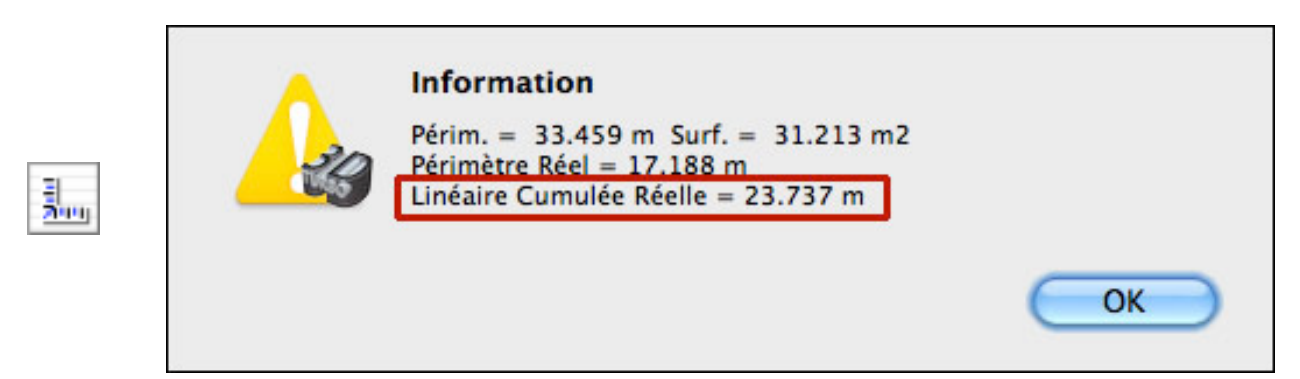

### **Cotation Rapide**

Pose une cote réelle simplifiée sur tous les vecteurs sélectionnés en utilisant la Police et les meta-caractères du style courant. Ces cotes peuvent être ultérieurement modifiées selon le besoin.

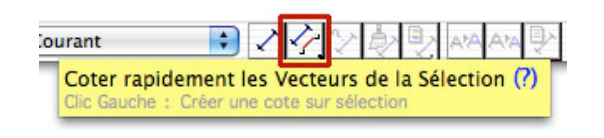

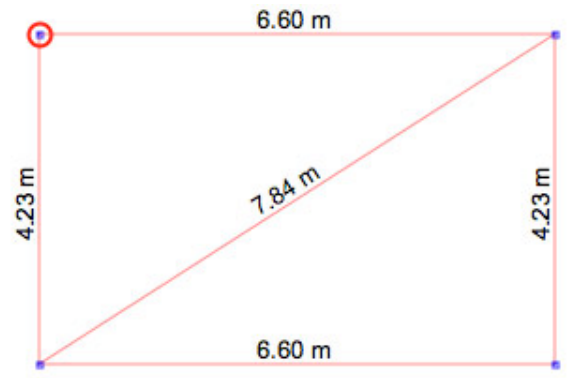

### Ajout / Retrait de Point dans une cote multipoints

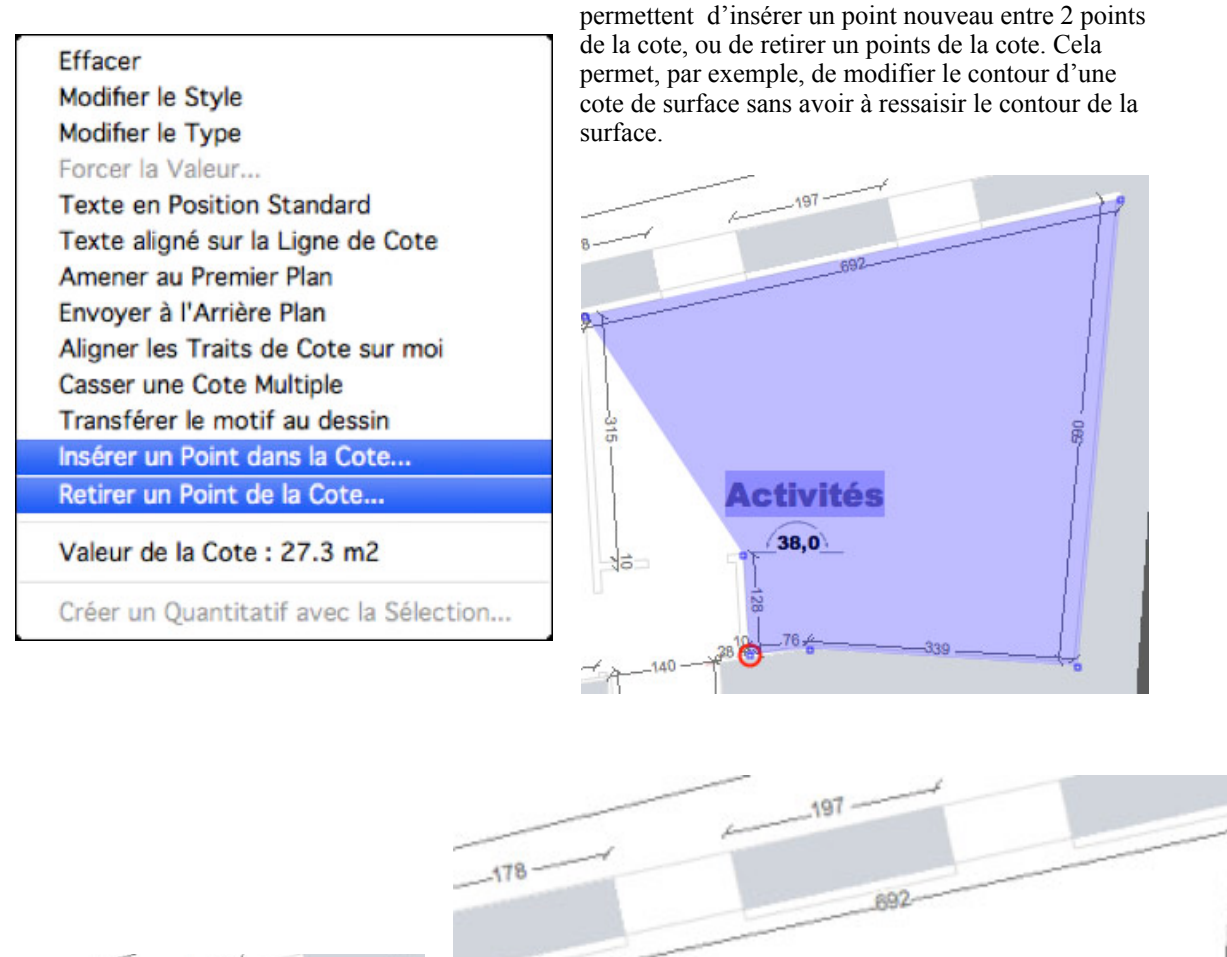

Dans le menu contextuel d'une cote multipoints (Surface, Hachure, Linéaire) 2 fonctions nouvelles

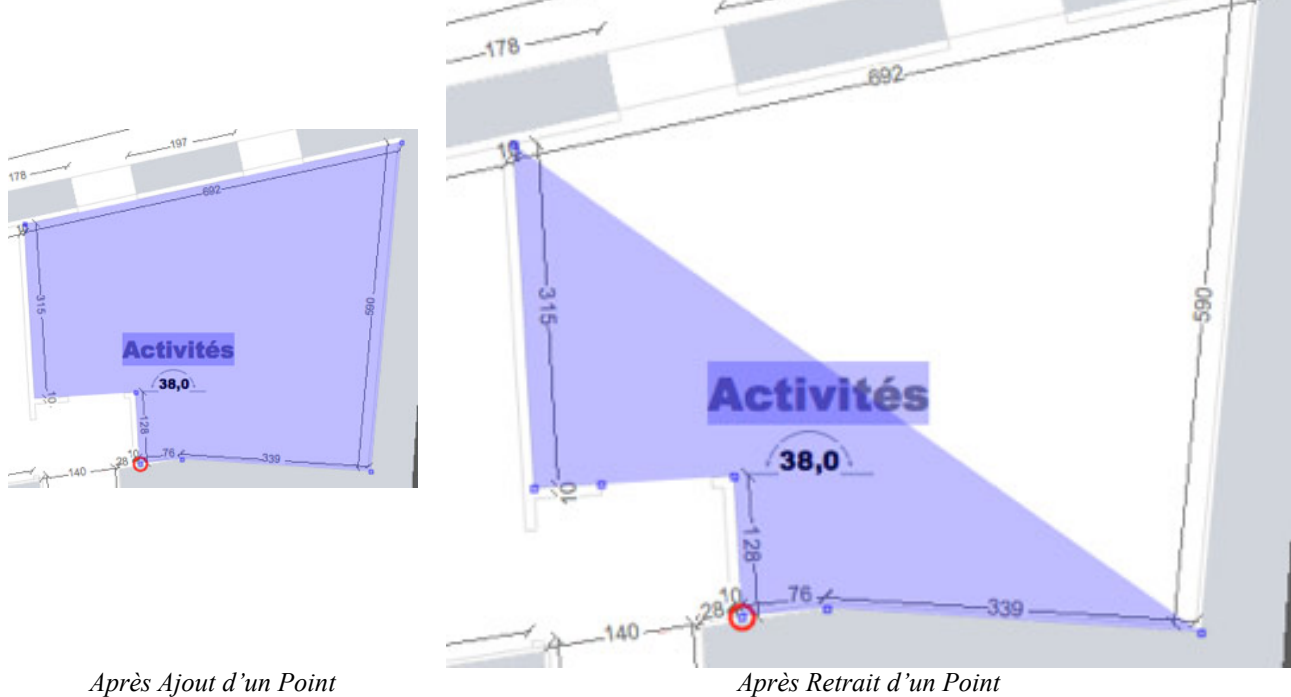

Mêmes fonctions que ci-dessus, appliquées aux cotes multipoints linéaires

G

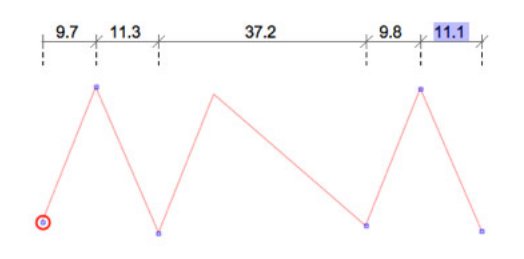

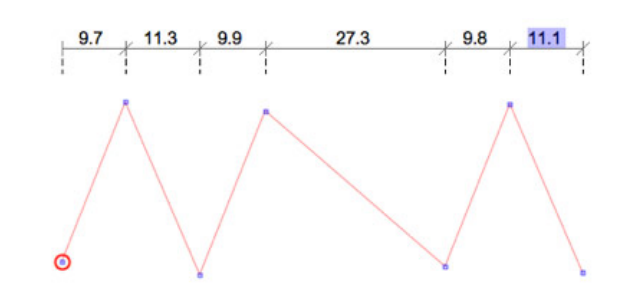

### **Inversion du Groupe de calques**

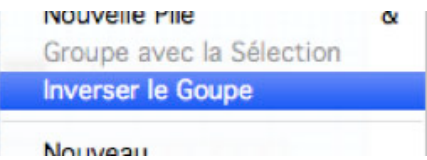

Dans le Menu contextuel du Bureau des Calques, l'inversion du groupe de calque rend actifs tous les autres calques sauf ceux du groupe courant.

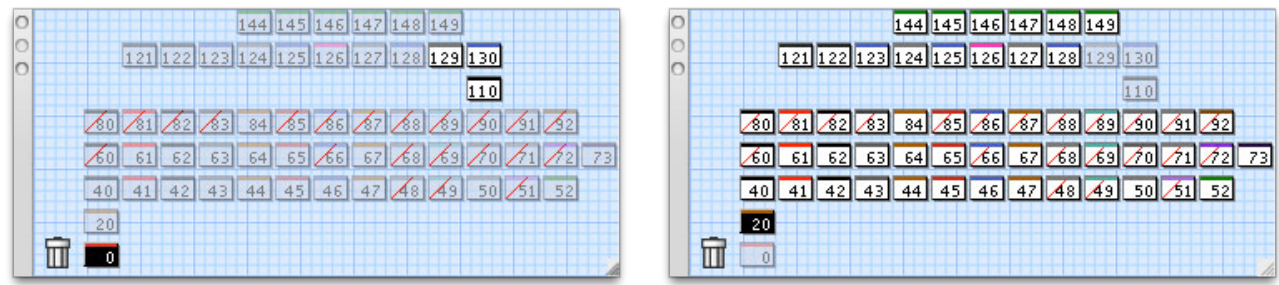

*Avant Inversion Après Inversion*

### **Travail sur fond Noir ou Blanc**

Dans le Menu contextuel de la fenêtre de travail, le fond de la fenêtre est désormais dynamique (~~) entre un fond coloré personnalisé, fond Blanc ou fond Noir.

Fond de la Fenêtre...~~

**Fond Blanc Fond Noir** 

La couleur des traits, pochages, hachures, textes, etc, est automatiquement adaptée au contraste du fond.

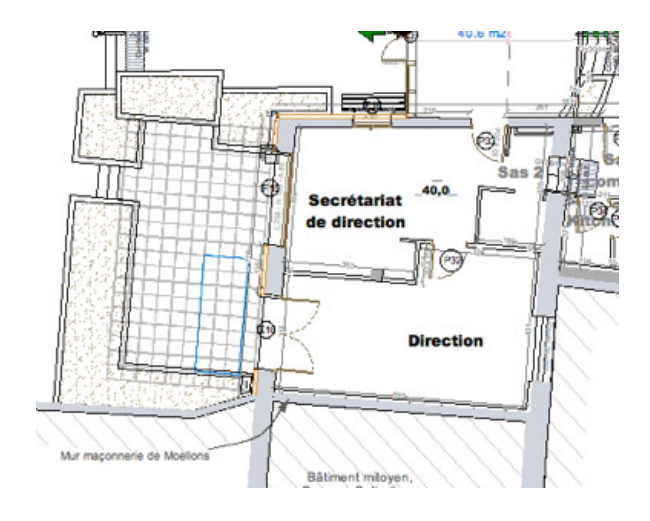

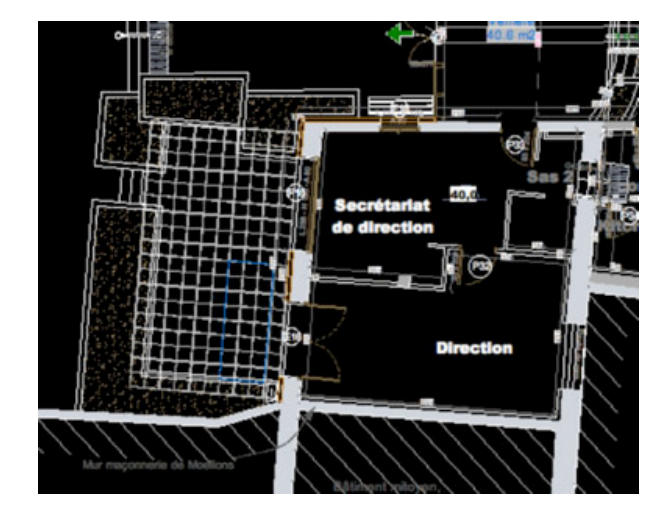

## **AMELIORATIONS**

**\_\_\_\_\_\_\_\_\_\_\_\_\_\_\_\_\_\_\_\_\_\_\_\_\_\_\_\_\_\_\_\_\_**

**\_\_\_\_\_\_\_\_\_\_\_\_\_\_\_\_\_\_\_\_\_\_\_\_\_\_\_\_\_\_\_\_\_**

### *Mesure* ............................................................................................................................................................................................................................................

La dernière mesure prise (linéaire ou angulaire) est copiée dans le presse papier, pour un usage externe. **Ex : Distance : 12764.900 mm ( oX: 2119.922 oY: 12587.637 oZ: 4.154 )** 

### Fenêtres et Ecrans

Détection des modifications des conditions d'affichage (débranchement d'un écran externe,…) et rapatriement des fenêtres hors cadre dans la nouvelle surface d'écran.

#### Motifs de Remplissage non vectoriels

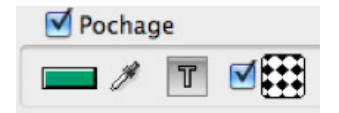

L'impression des motifs non vectoriels remplissant des surfaces de grande dimension s'effectue correctement. Attention : Ces motifs ne sont pas compatibles AutoCad™, ne sont pas exportés en DWG et ne pivotent pas.

### Zoom et Avance Caméra

Pour simplifier le réglage des Points de Vue pour l'animation, le Zoom par la Molette fonctionne désormais comme suit :

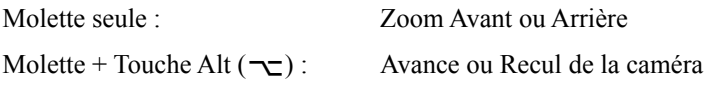

### **AUTRES AMÉLIORATIONS**

- Accélération du dessin des motifs vectoriels provenant d'AutoCad™ et présentant des origines incertaines.

- En Mode de Sélection de Face et clic avec touches de contrôle Alt+Cmd pour sélectionner un objet, on sélectionne aussi les faces de l'objet (les clics successifs pour parcourir la hiérarchie fonctionnent aussi...).

- Focus automatique sur les champs éditables les plus utiles dans les dialogues de réglage.

# **CORRECTIONS**

**\_\_\_\_\_\_\_\_\_\_\_\_\_\_\_\_\_\_\_\_\_\_\_\_\_\_\_\_\_\_\_\_\_**

 **\_\_\_\_\_\_\_\_\_\_\_\_\_\_\_\_\_\_\_\_\_\_\_\_\_\_\_\_\_\_\_\_\_**

- Scanner d'entités en mode cotation : ne scanne que sur les cotes visibles.
- Les cotes images étaient tournées en sens inverse lors d'une rotation du modèle.
- Renommage des combinaisons de calques
- Rendu correct des Faces trouées en mode OpenGL texturé